$\vert$  DIGITUS $^{\circ}/$ 

# **ADAPTER USB – INTERFEJS SZEREGOWY**

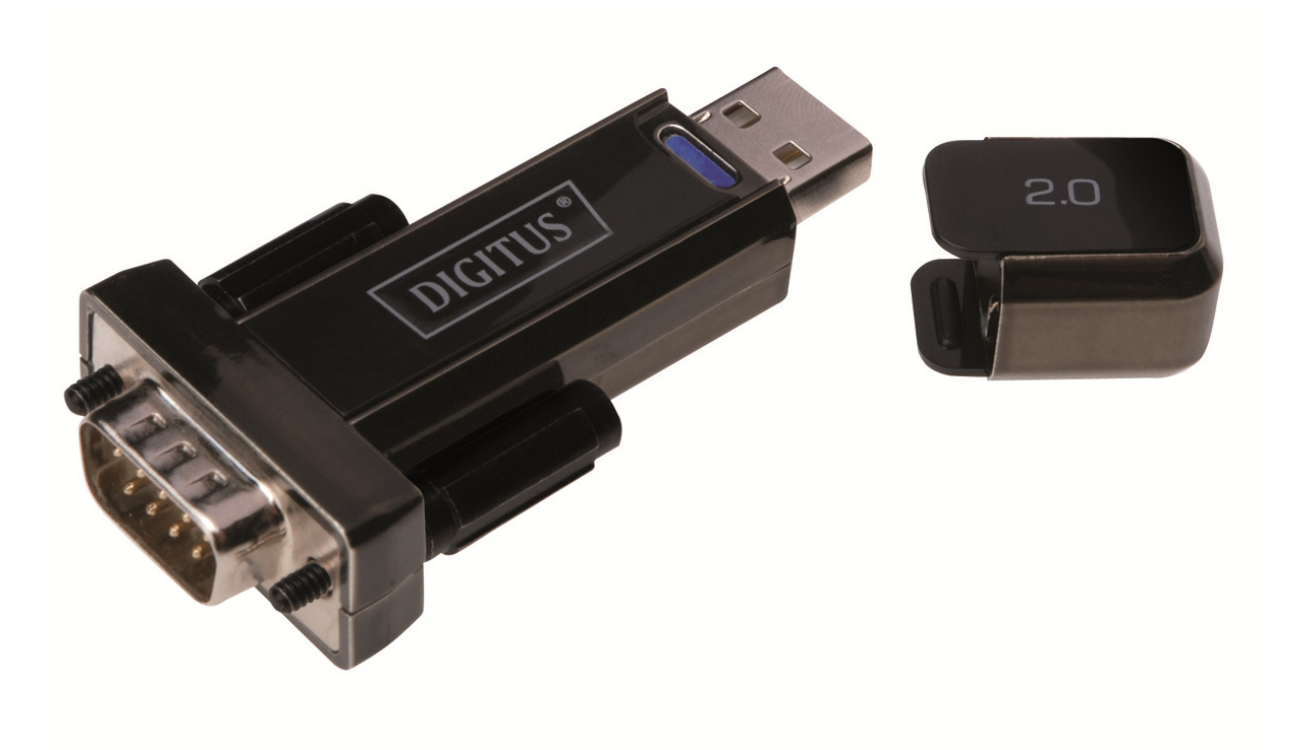

**Instrukcja użytkowania**  DA-70156 Rev. 5

### **Instrukcja instalacji w systemie Windows 7/8/8.1**

Krok 1: Włóż płytę CD ze sterownikiem do napędu CD-ROM. Podłącz urządzenie do wolnego portu USB komputera.

Krok 2: Jeśli komputer jest podłączony do Internetu, system Windows 7/8/8.1 automatycznie połączy się z witryną Windows Update i zainstaluje dostępny sterownik urządzenia.

W przypadku automatycznej instalacji sterownika nie ma potrzeby stosowania poniżej opisanej procedury. Jeśli automatyczne wyszukiwanie sterownika nie powiodło się, należy postępować zgodnie z następującą procedurą.

Kliknij przycisk Start systemu Windows, aby otworzyć menu Start i wybierz "Control Panel".

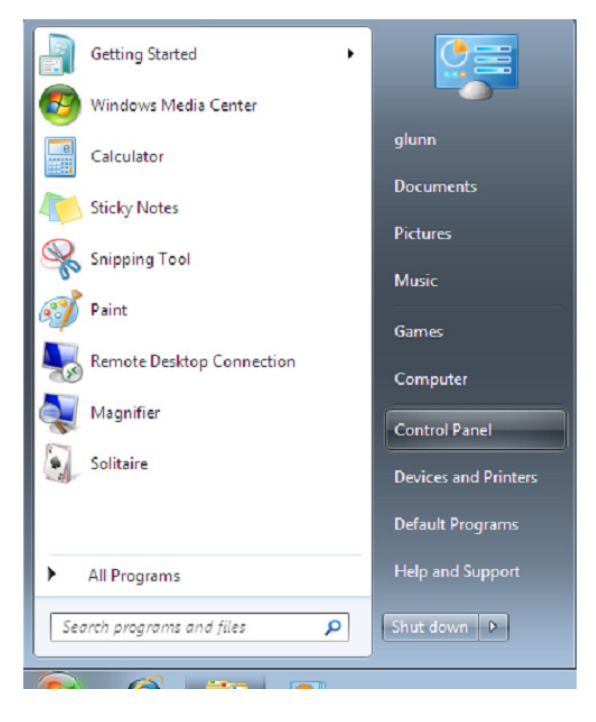

Krok 3: W oknie Panelu sterowania wybierz "Hardware and Sound".

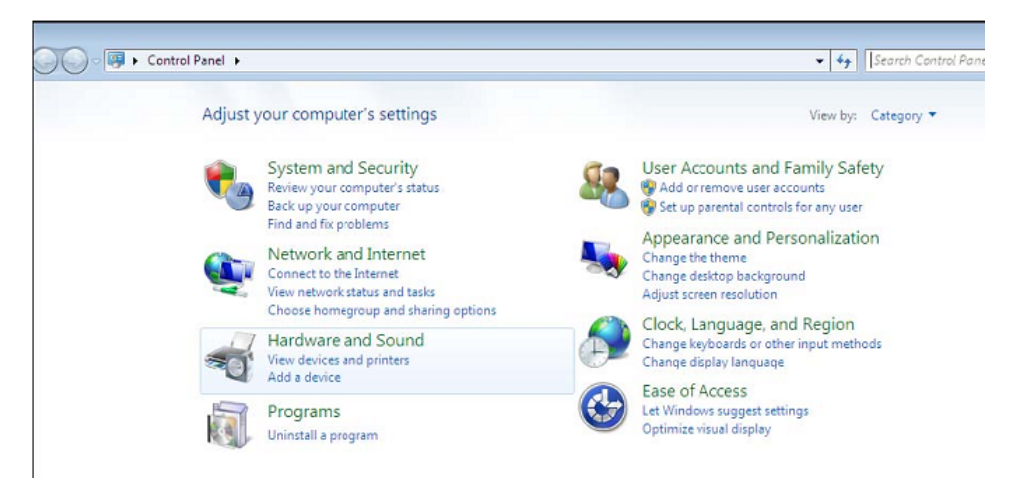

Krok 4: Po przejściu do kolejnego ekranu wybierz "Device Manager":

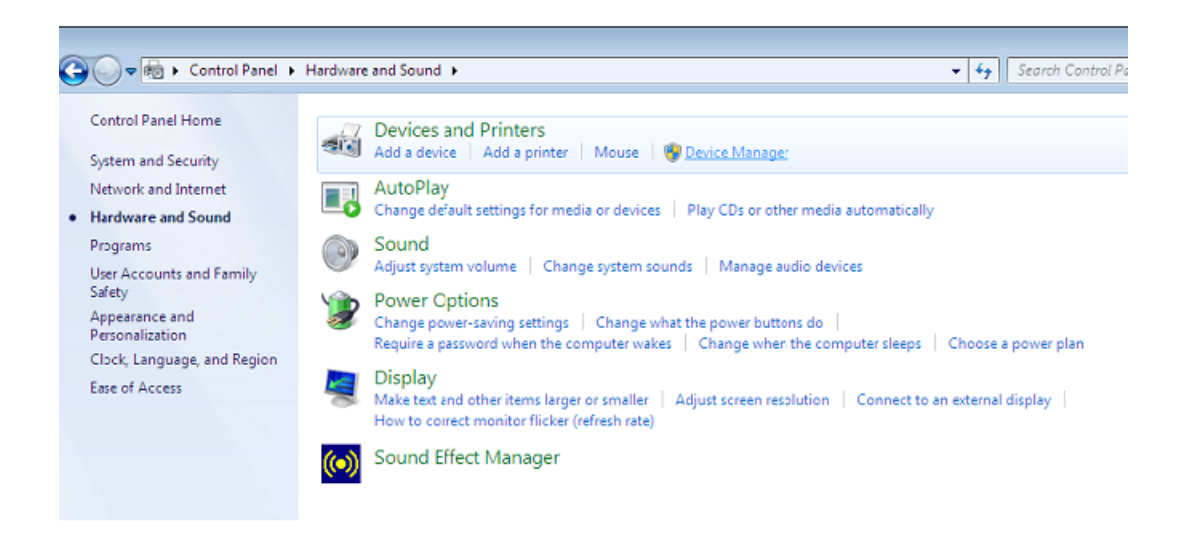

Krok 5: W oknie "Device Manager" w gałęzi "Other Devices" wyświetli się urządzenie z żółtym znakiem ostrzegawczym sygnalizującym problem, tj. brak zainstalowanego sterownika. Nazwa wyświetlana obok ikony urządzenia zależy od rodzaju podłączonego urządzenia. W poniższym przykładzie podłączonym urządzeniem jest "USB Serial Cable".

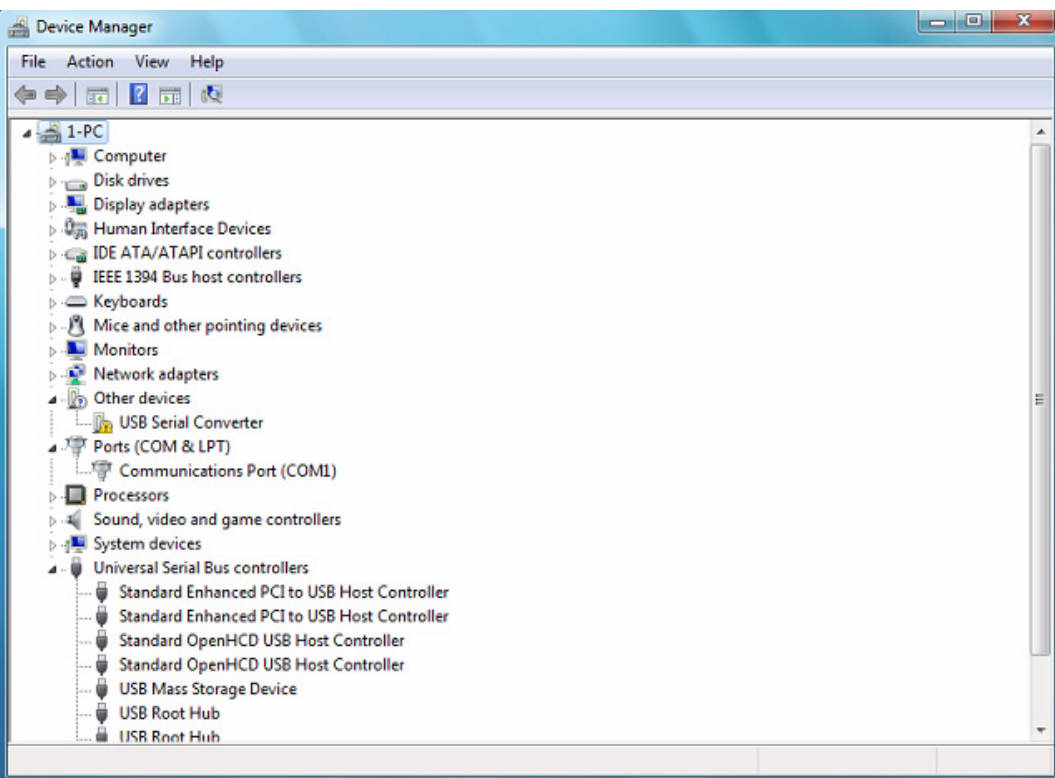

Krok 6: Kliknij prawym przyciskiem myszy urządzenie, aby wywołać menu, jak pokazano poniżej. Z wyświetlonego menu wybierz "Update Driver Software...", aby wywołać okno z wyborem opcji wyszukiwanie automatyczne lub wyszukiwanie ręczne.

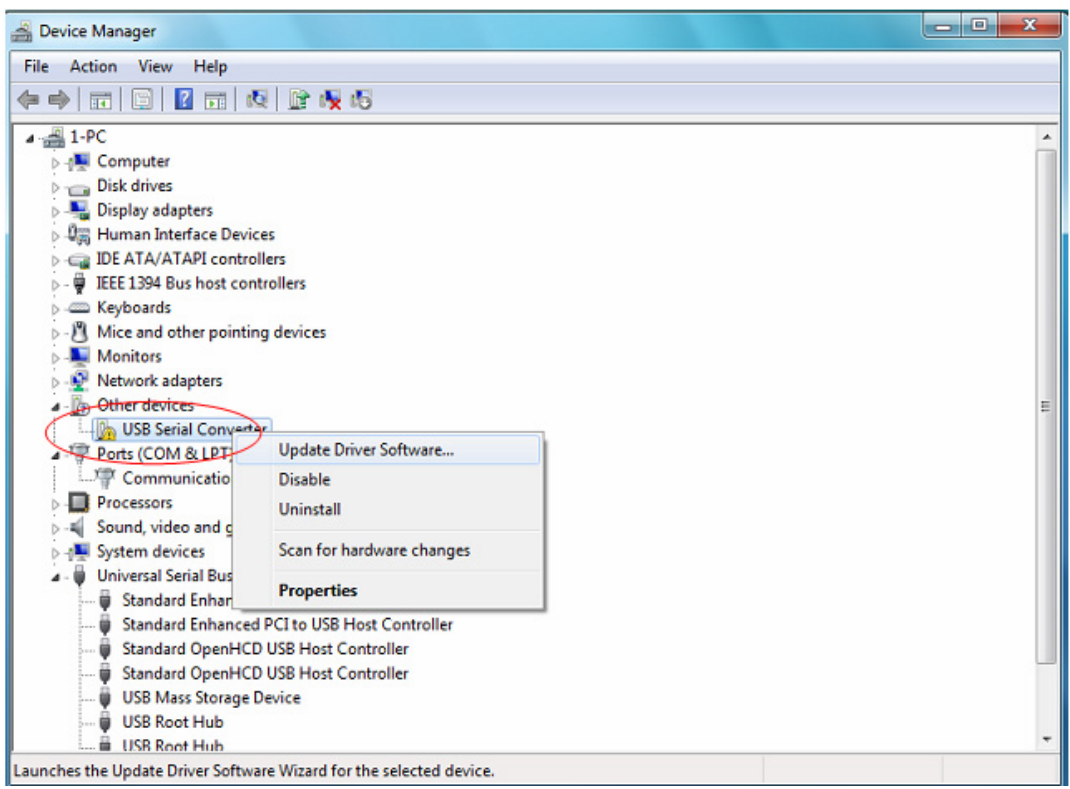

Krok 7: Wybierz drugą opcję, aby przeglądać ręcznie.

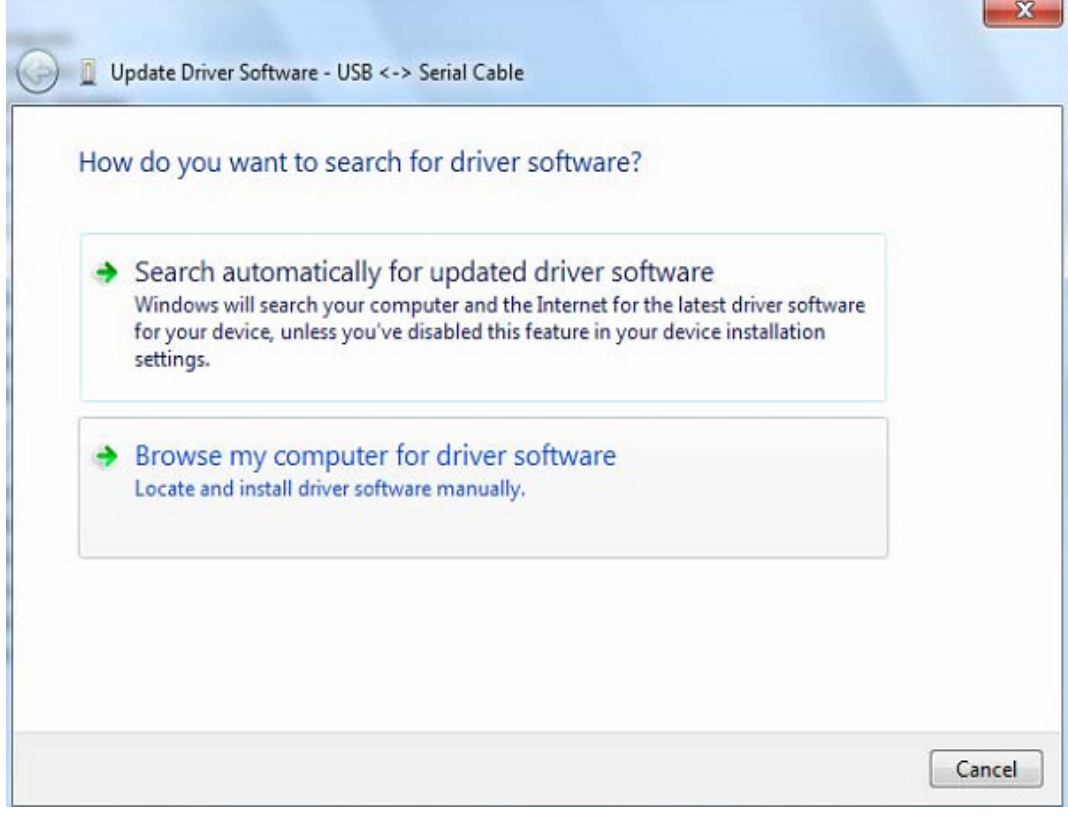

Krok 8: Kliknij "Browse" i spośród sterowników na płycie CD wybierz odpowiedni dla systemu operacyjnego komputera. Aby kontynuować, kliknij "Next".

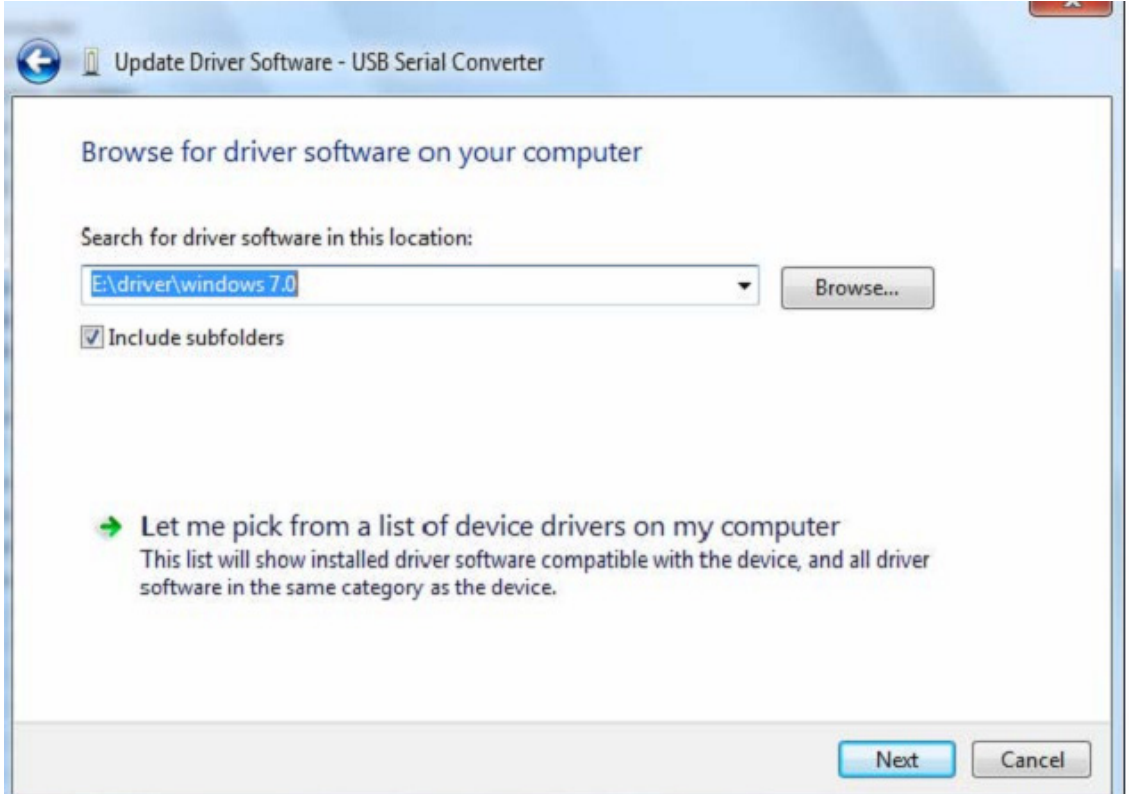

Krok 9: Po ukończeniu instalacji wyświetli się ekran zakończenia.

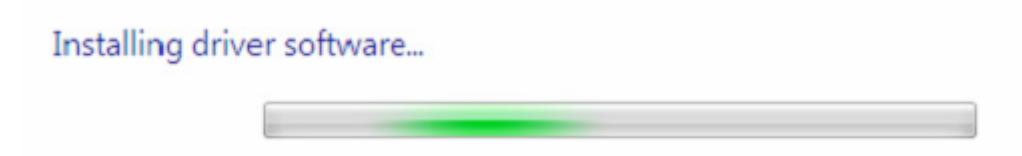

Krok 10: Kliknij "Close", aby zamknąć to okno i wróć do okna "Device Manager".

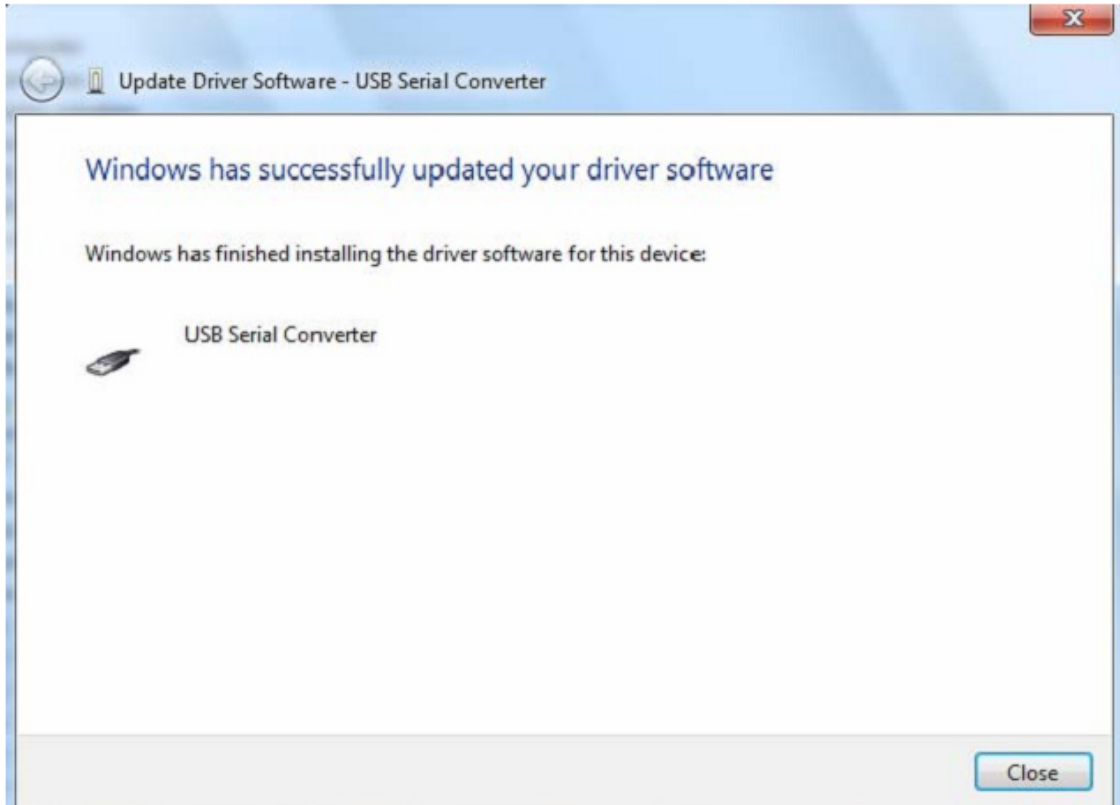

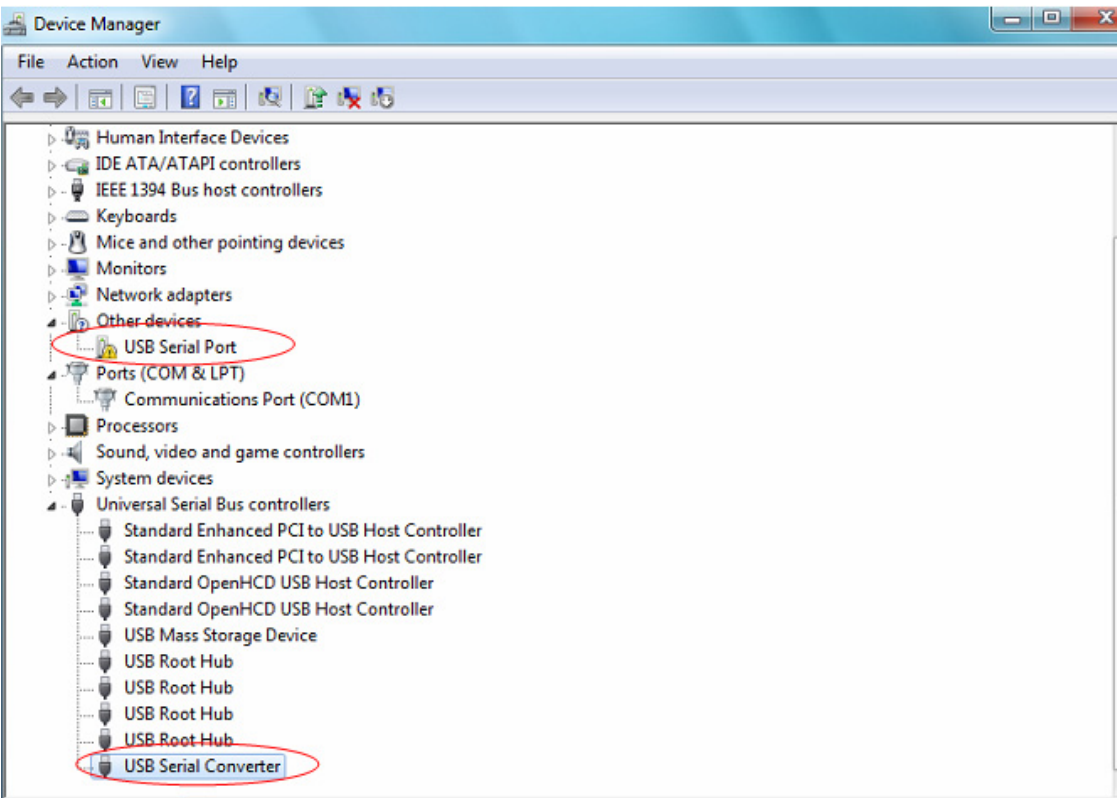

W "Device Manager" urządzenie będzie się nadal wyświetlać w gałęzi "Other Devices", jednak dodatkowo w gałęzi Universal Serial Bus Controllers pojawi się nowa pozycja, która na zamieszczonym powyżej zrzucie ekranu występuje pod nazwą USB Serial Converter. Oznacza to, iż warstwa magistrali sterownika została zainstalowana. Procedura instalacji warstwy VCP (wirtualny port szeregowy) sterownika stanowi niemal dokładne powtórzenie kilku ostatnich kroków.

Krok 11: Kliknij prawym przyciskiem myszy urządzenie, aby wywołać menu, jak pokazano poniżej. Z wyświetlonego menu wybierz "Update Driver Software...", aby wywołać okno z wyborem opcji wyszukiwanie automatyczne lub wyszukiwanie ręczne.

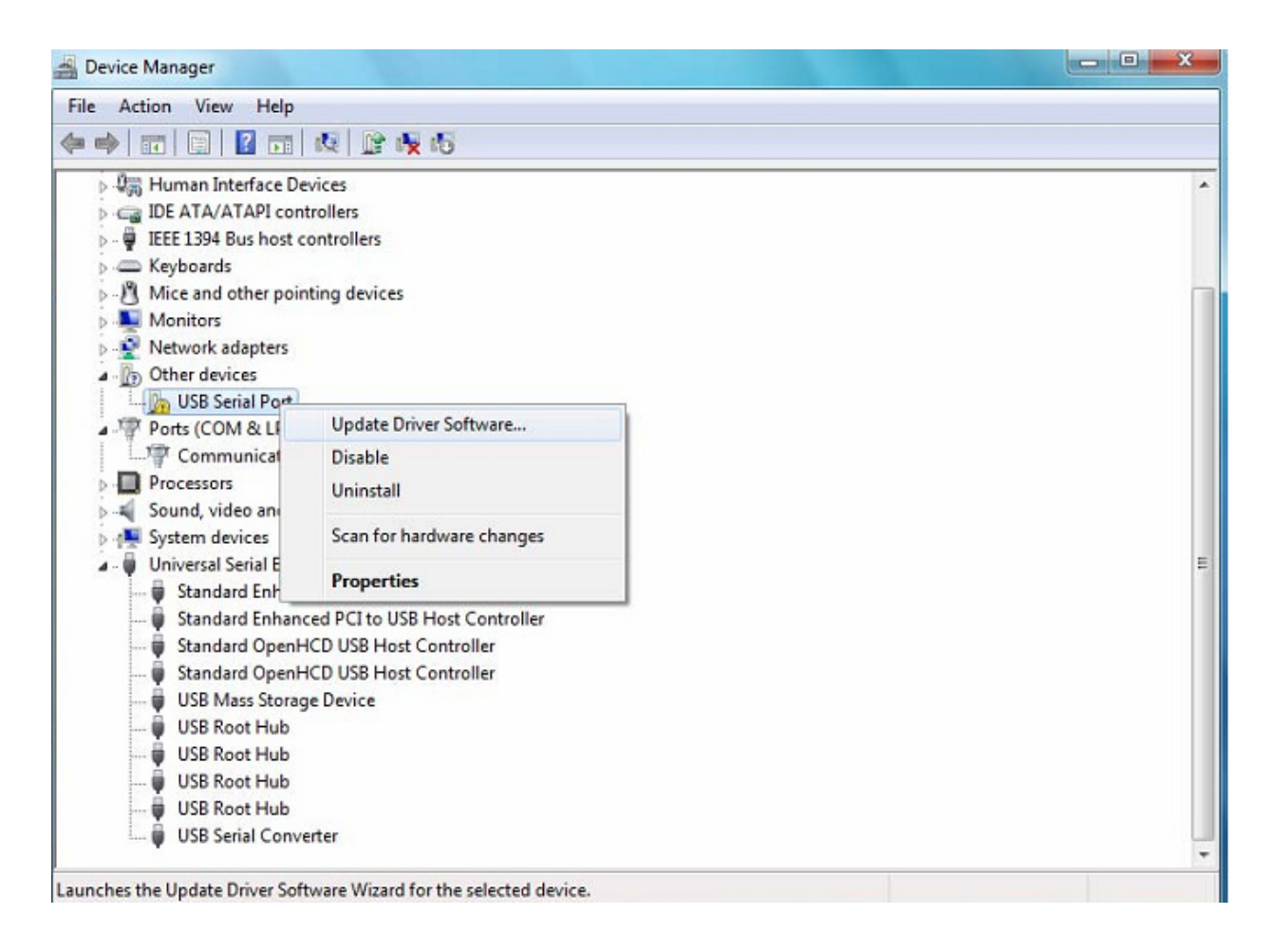

Krok 12: Wybierz drugą opcję, aby przeglądać ręcznie.

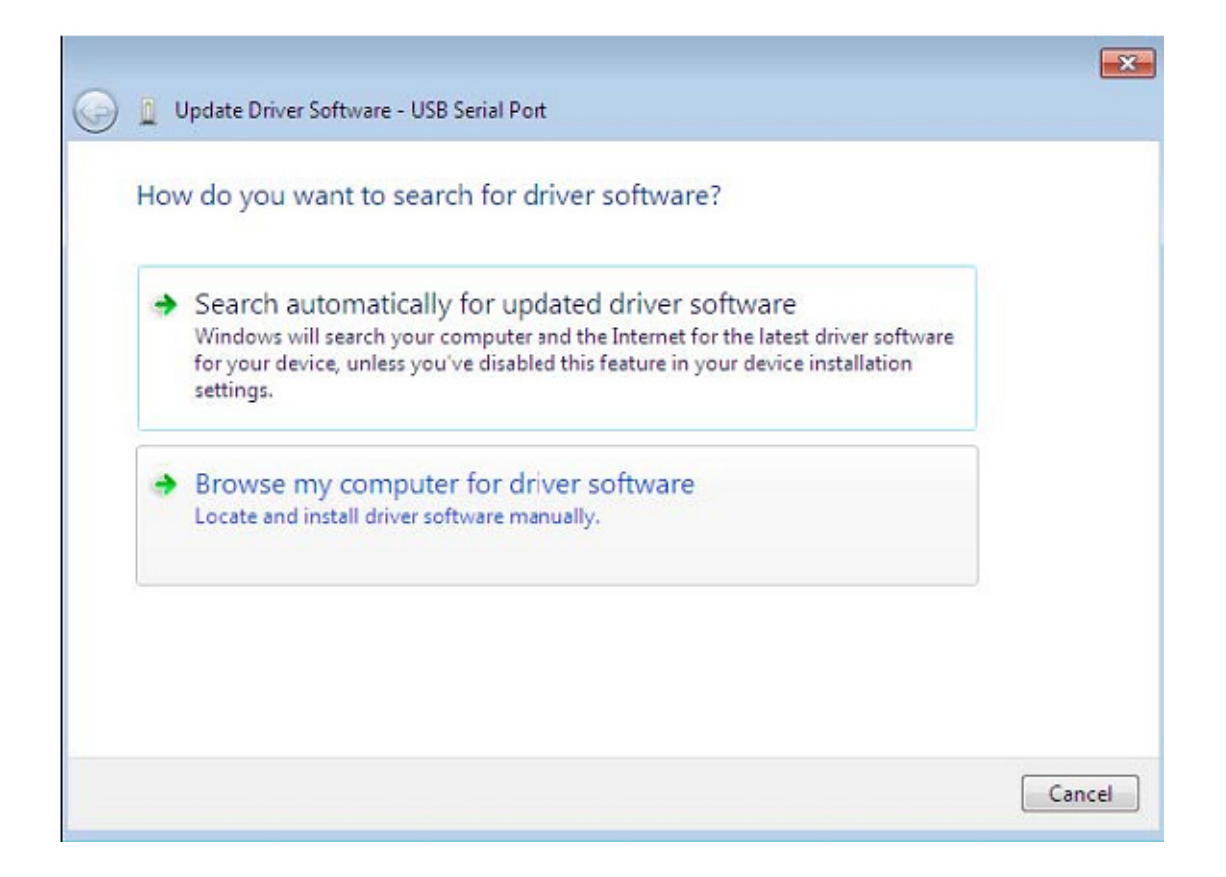

Krok 13: Kliknij "Browse" i spośród sterowników na płycie CD wybierz odpowiedni dla systemu operacyjnego komputera. Aby kontynuować, kliknij "Next".

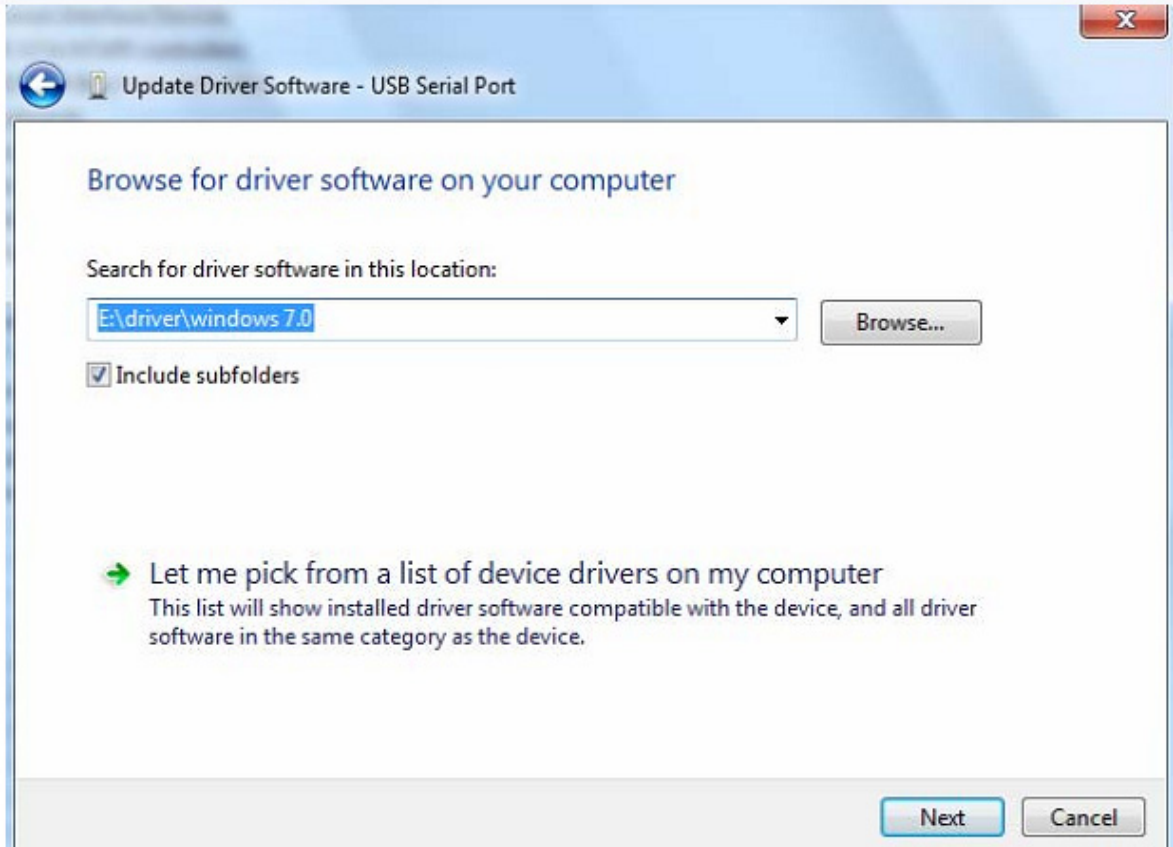

Krok 14: Po ukończeniu instalacji wyświetli się ekran zakończenia.

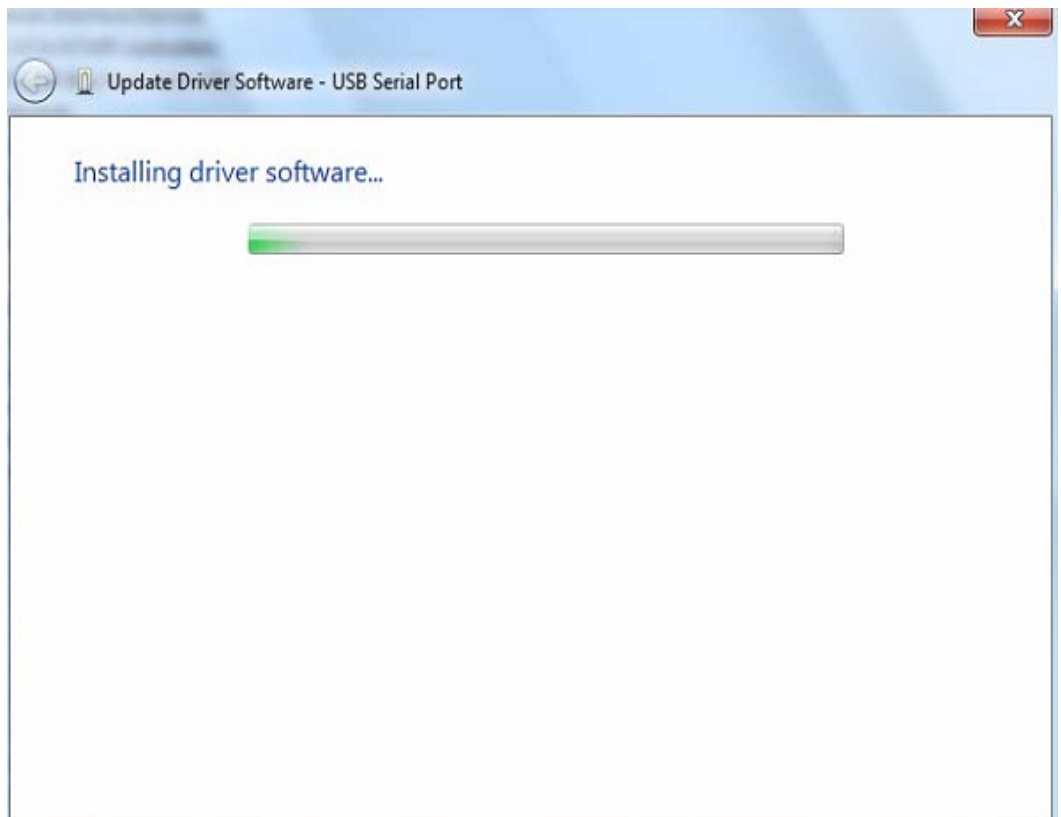

Krok 15: Kliknij "Close", aby zamknąć to okno i wróć do okna "Device Manager".

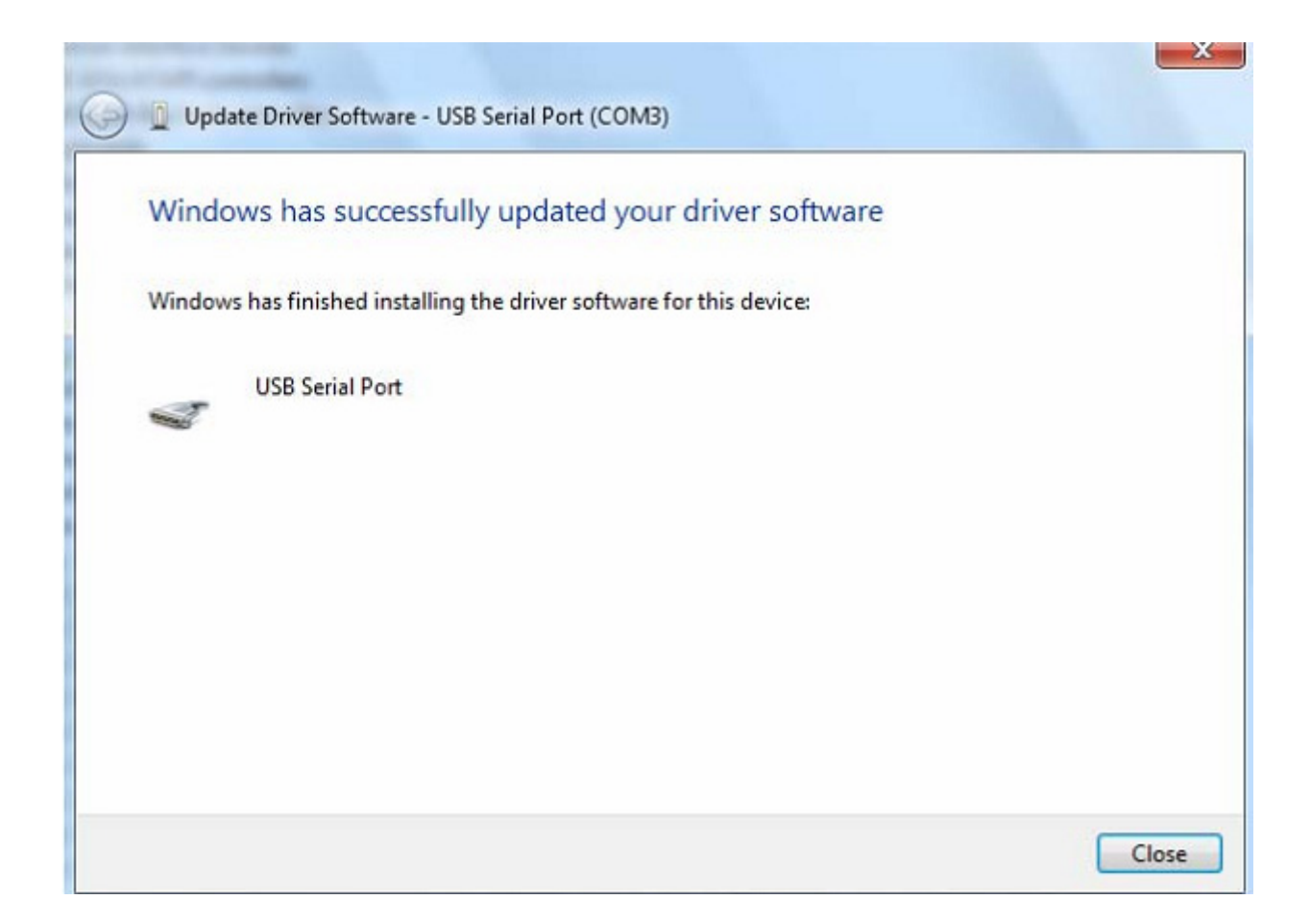

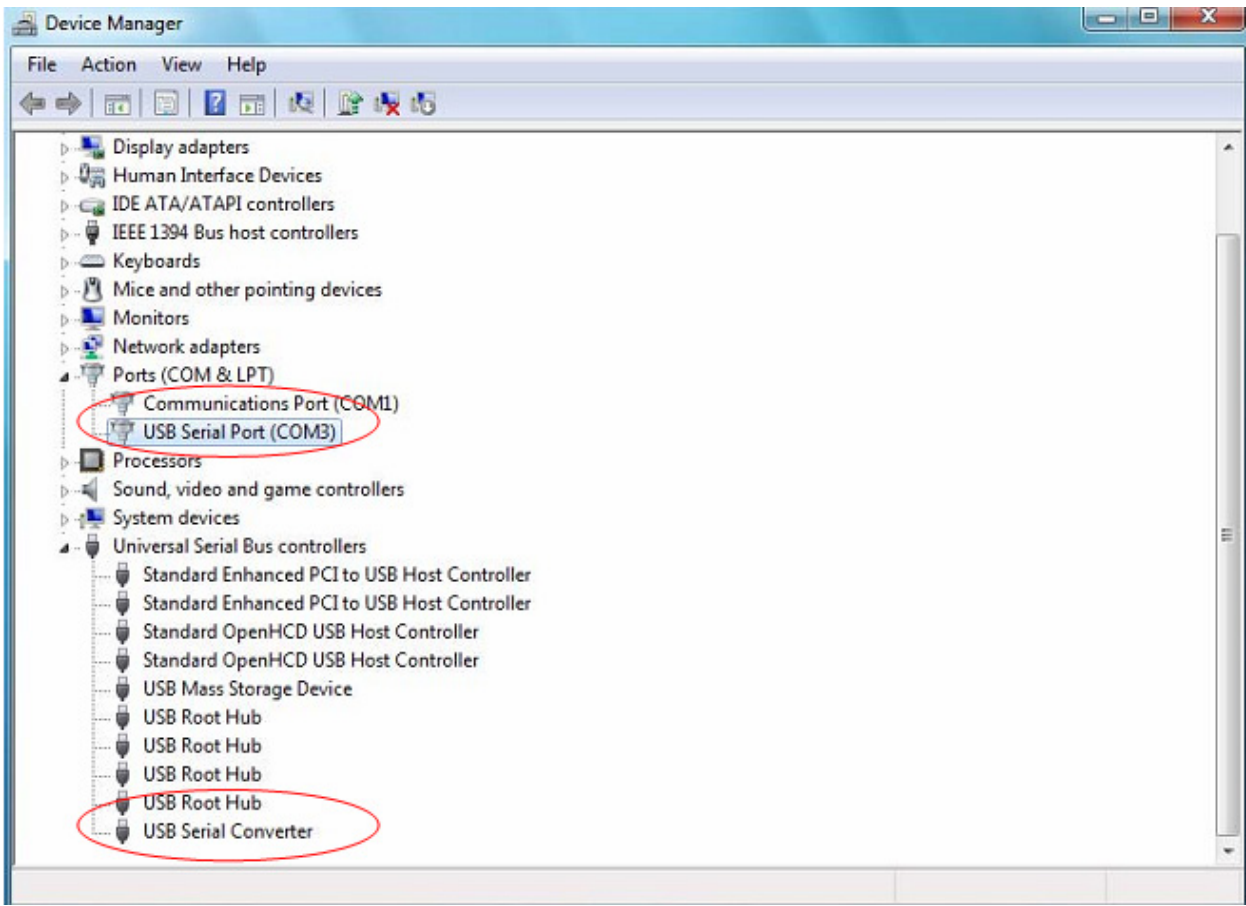

Tym razem w oknie "Device Manager" w gałęzi "Other Devices" nie wyświetla się pozycja USB <-> Kabel szeregowy, jednak w gałęziach "Universal Serial Bus Controllers" i "Ports (COM & LPT)" znajdują się nowe wpisy. Na powyższym zrzucie ekranu przedstawiono poprawnie przeprowadzoną instalację. Urządzenie zostało przypisane do portu szeregowego COM3 i jest gotowe do użytku.

UWAGA: Nie wszystkie urządzenia podczas instalacji zostaną automatycznie przypisane do portu szeregowego COM3. Kreator instalacji przypisuje port szeregowy w oparciu o kolejny wolny port wskazany przez rejestr systemu.

#### **Uwagi:**

Jeżeli po ukończeniu instalacji w "Device Manager" zostanie dodany wpis "USB Serial Converter", jednak nie będzie pozycji "USB Serial Port (COM3)", wykonaj poniższe kroki.

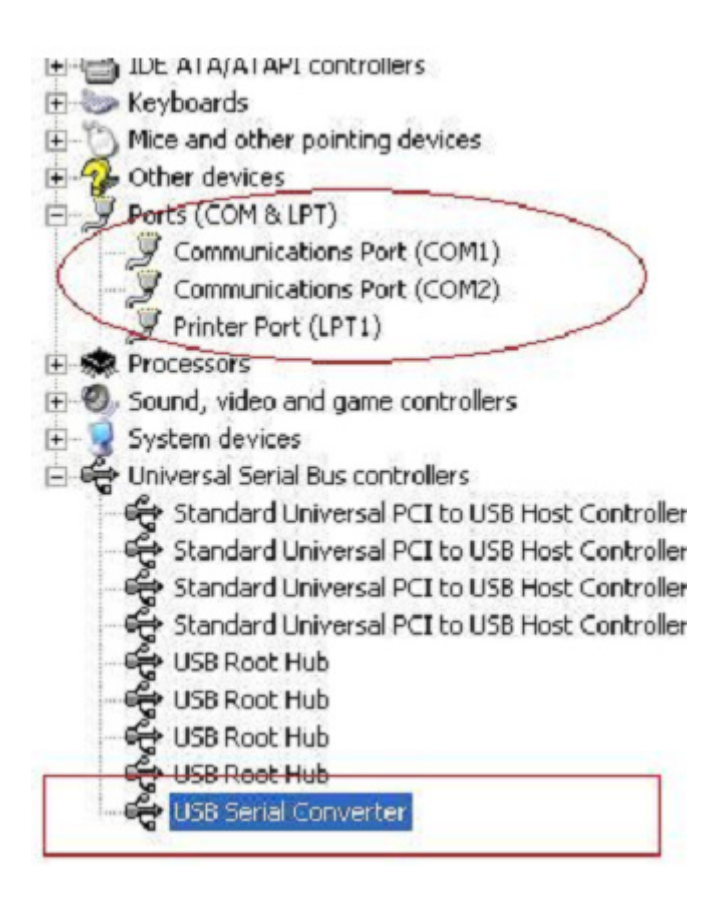

Krok A: Prawym przyciskiem myszki kliknij "USB Serial Converter", a następnie wybierz "Properties".

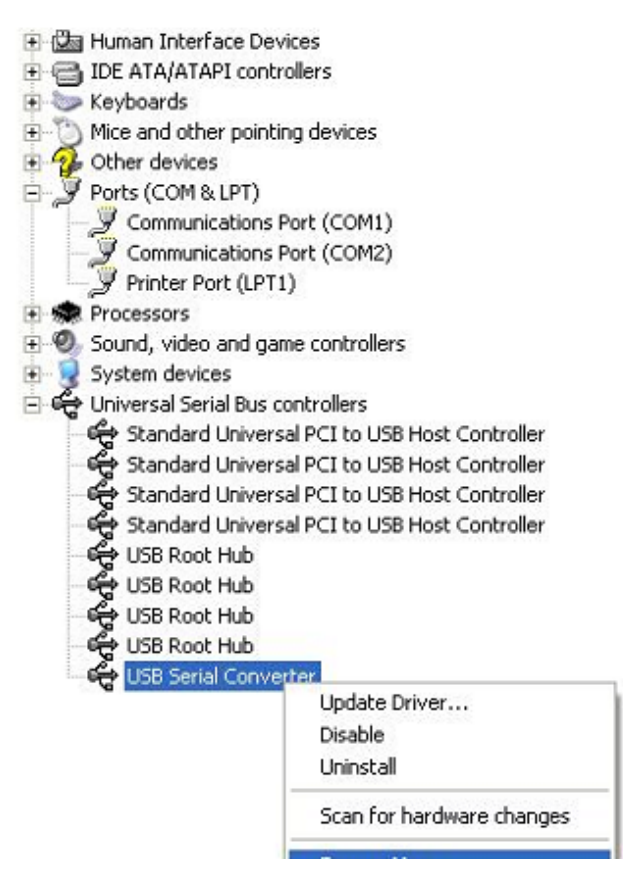

Krok B: W zakładce "Advanced" wybierz "Load VCP", kliknij "OK".

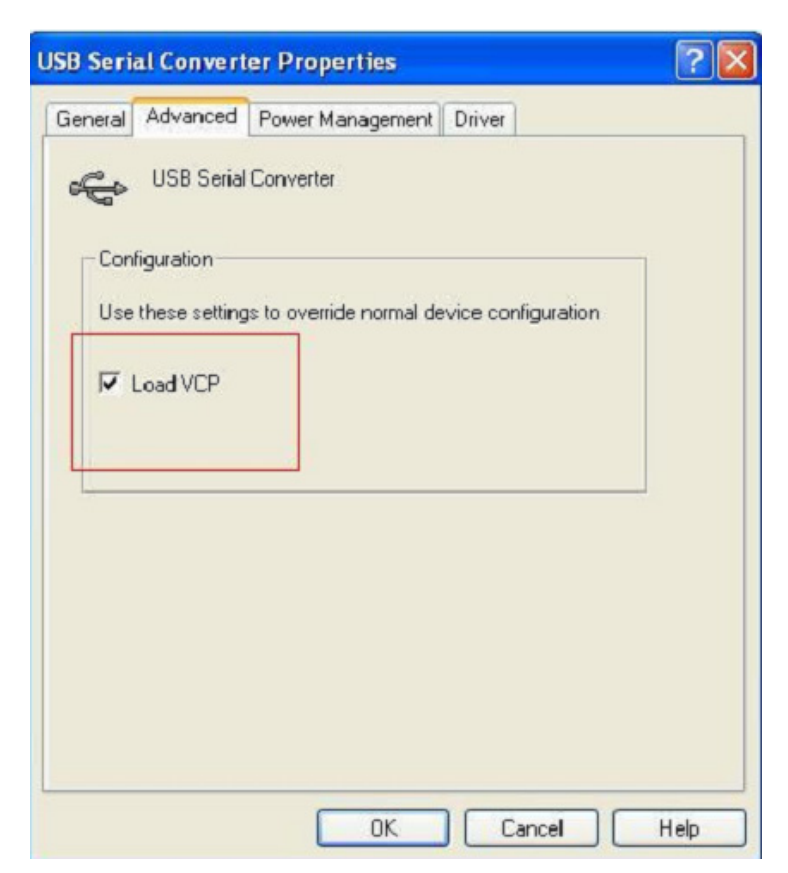

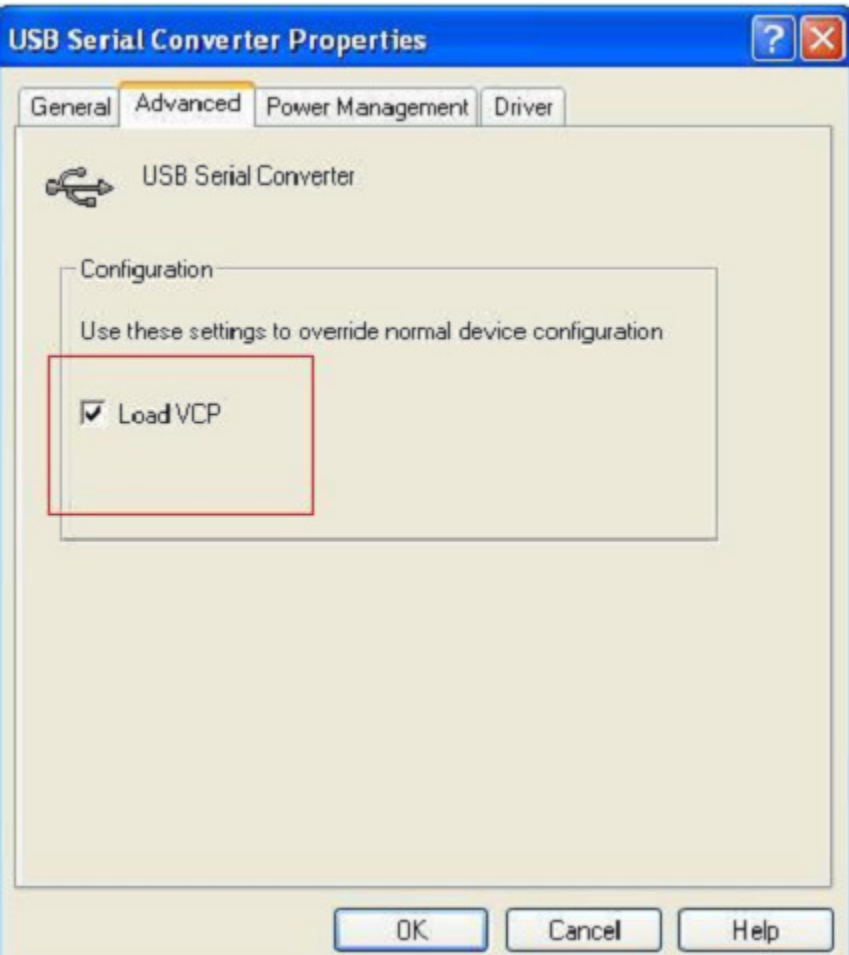

Krok C: Usuń adapter USB 2.0/RS-232 z komputera. Następnie ponownie podłącz adapter do komputera, do tego samego portu USB. Na liście urządzeń pojawi się wpis, jak na poniższej ilustracji:

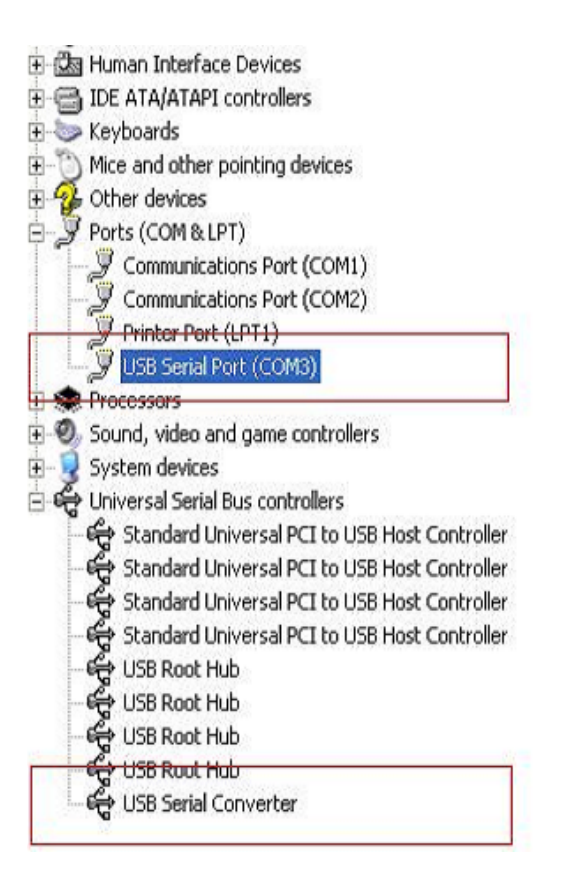

#### **Odinstalowywanie urządzeń FTDI**

Wraz z wprowadzeniem systemów operacyjnych Microsoft Windows 7/8/8.1 dezinstalator urządzeń FTDI stał się bezużyteczny, ponieważ funkcja Ochrona zasobów systemu Windows zapobiega usuwaniu plików sterowników oraz powiązanych z nimi wartości rejestru. System Windows 7/8/8.1 dopuszcza jedynie takie zmiany plików sterowników i wartości rejestru, które zostały wykonane przez sam system.

Urządzenia mogą zostać usunięte w Menedżerze urządzeń poprzez kliknięcie prawym przyciskiem myszy i wybranie opcji "Uninstall". Prowadzi to do usunięcia jedynie tych wpisów rejestru, które są powiązane z danym urządzeniem. W systemie Windows 7/8/8.1 udostępniono funkcję automatycznego usuwania plików sterowników poprzez zaznaczenie pola wyboru "Delete the driver software for this device" w oknie dialogowym dezinstalacji.

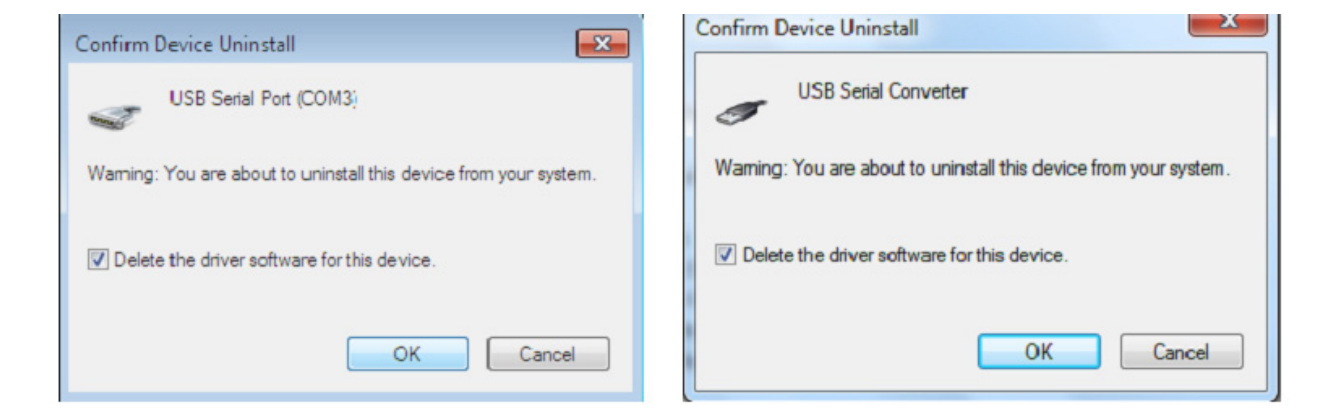

### **Instrukcja instalacji w systemie Windows XP**

Krok 1: Włóż płytę CD ze sterownikiem adaptera do napędu CD-ROM

Krok 2: Podłącz adapter do wolnego portu USB komputera. Zostanie wywołany kreator dodawania nowego urządzenia, patrz poniższy rysunek:

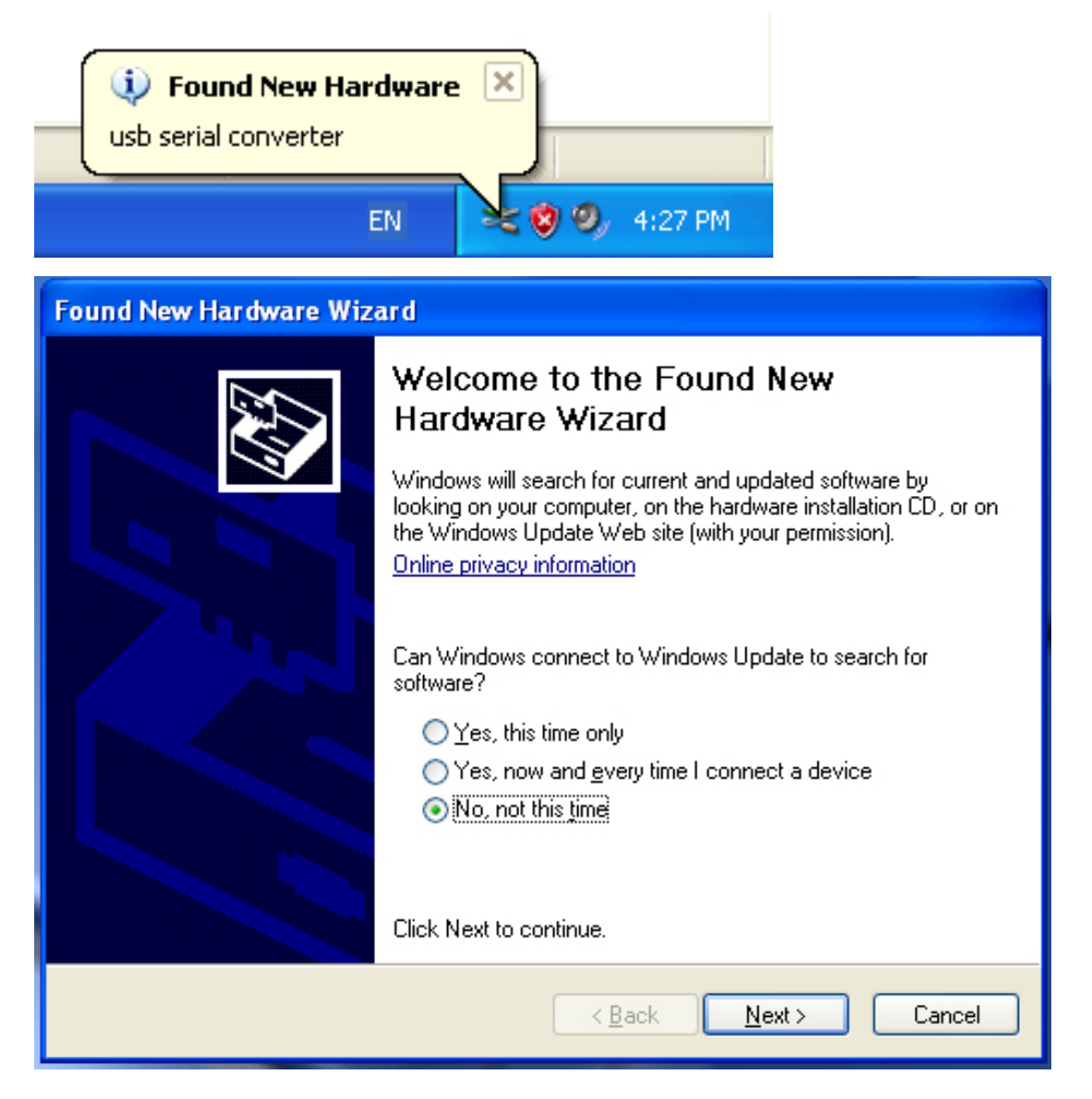

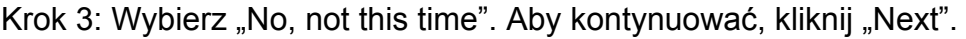

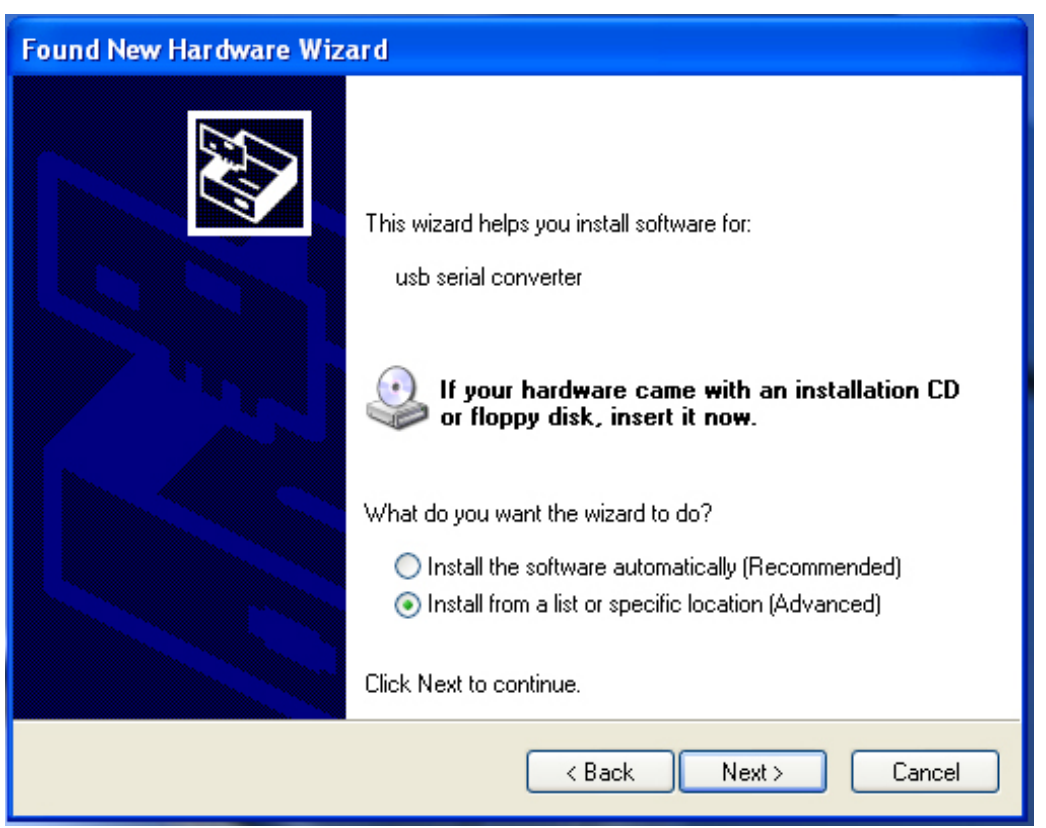

Krok 4: Wybierz "Install from a list or specific location (Advanced)". Aby kontynuować, kliknij "Next".

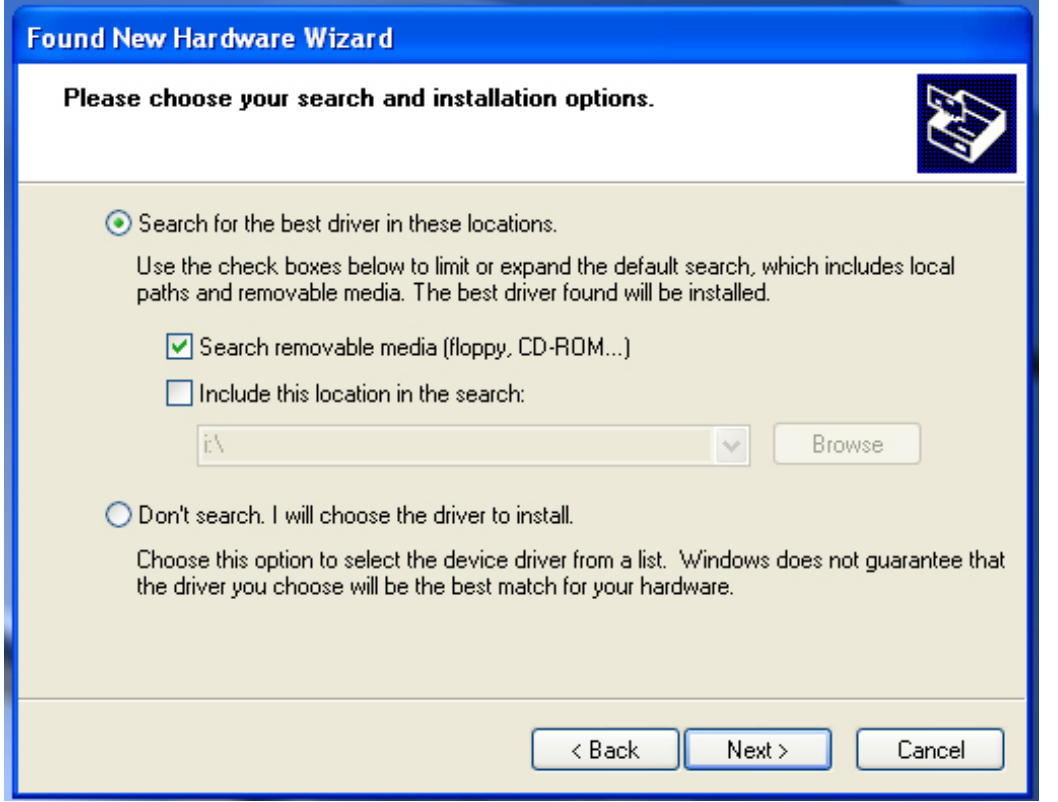

Krok 5: Wybierz "Search removable media (floppy, CD-ROM...)". Aby kontynuować, kliknij "Next".

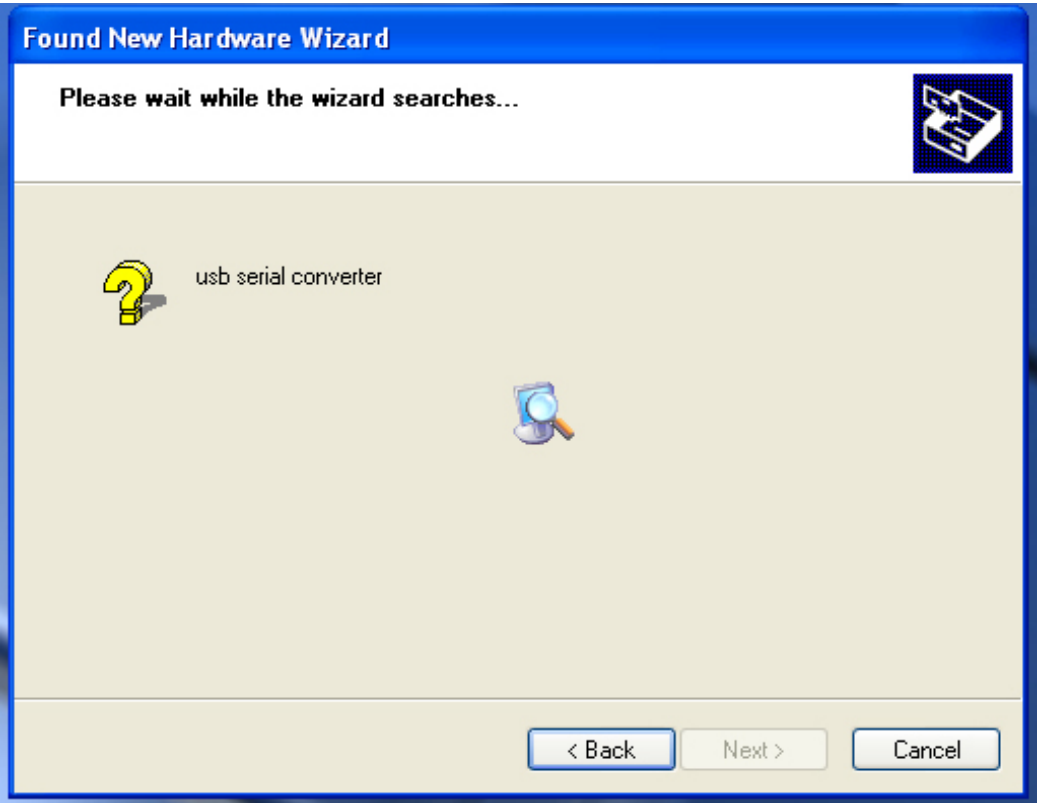

Krok 6: Rozpocznie się automatyczne wyszukiwanie sterownika na dysku CD.

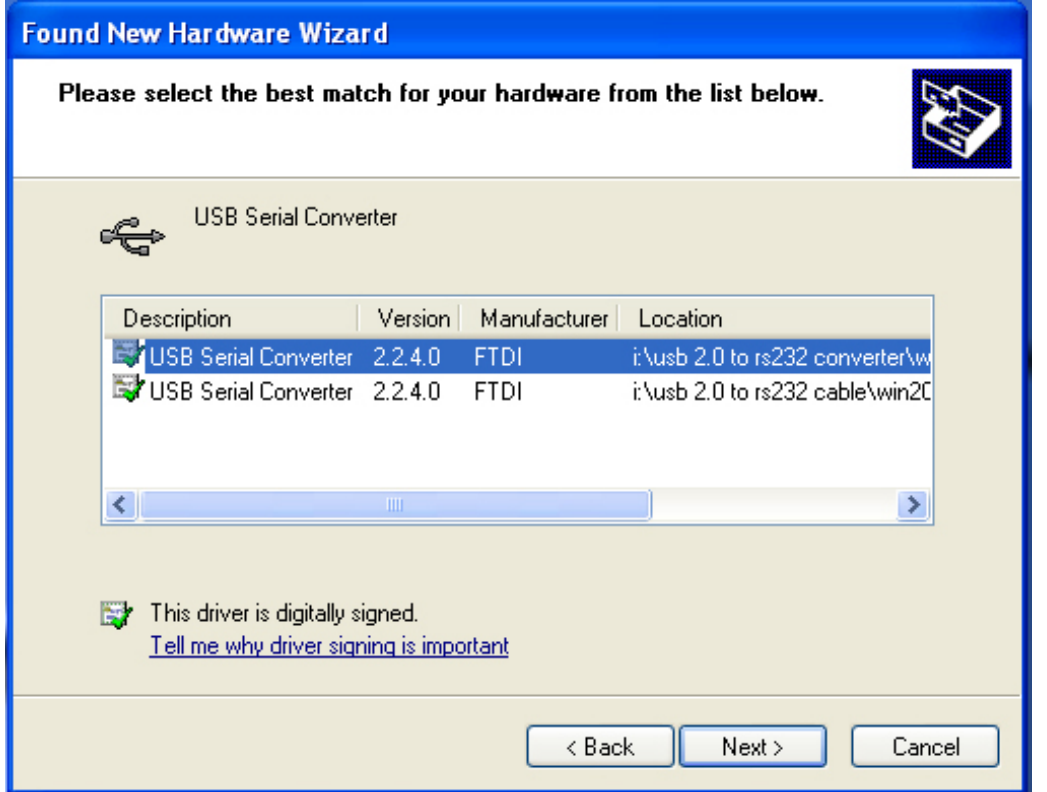

Krok 7: Na płycie CD znajdują się dwa rodzaje kreatorów dodawania sprzętu: jeden służy do instalacji konwertera USB 2.0/RS-232, drugi do instalacji kabla USB 2.0/RS-232. Wybierz sterownik odpowiedni dla posiadanego urządzenia. Aby kontynuować, kliknij "Next".

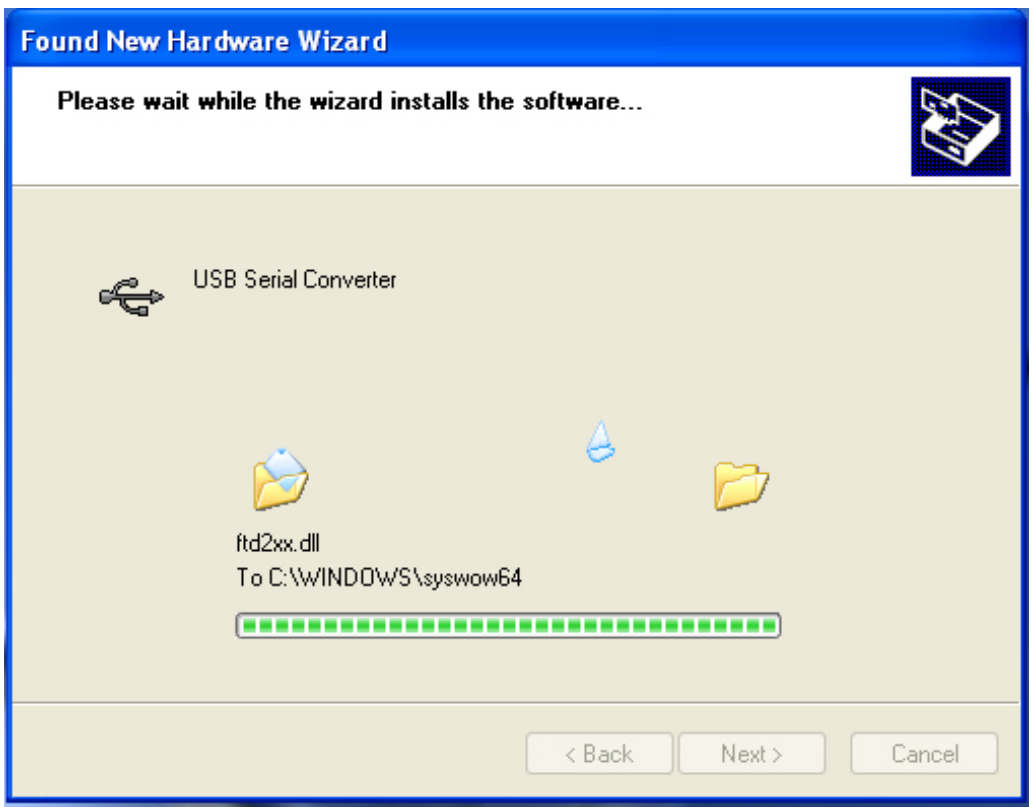

Krok 8: Kreator rozpocznie instalację, kopiując wymagane przez system pliki.

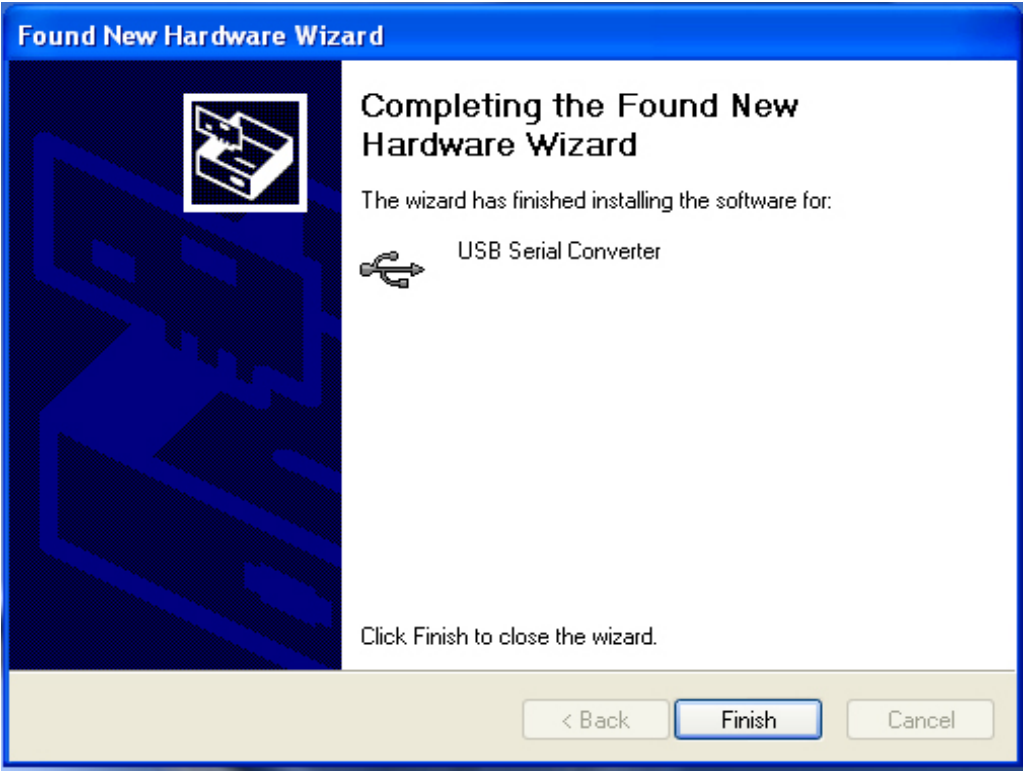

Krok 9: Aby wyjść z kreatora, kliknij "Finish".

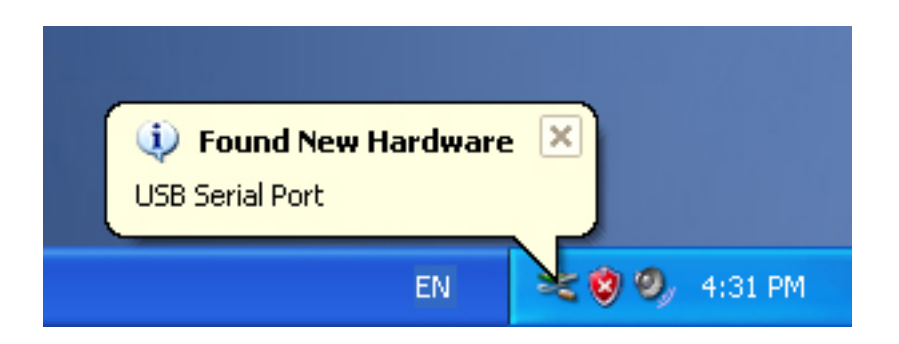

Krok 10: System odnajdzie nowy port szeregowy.

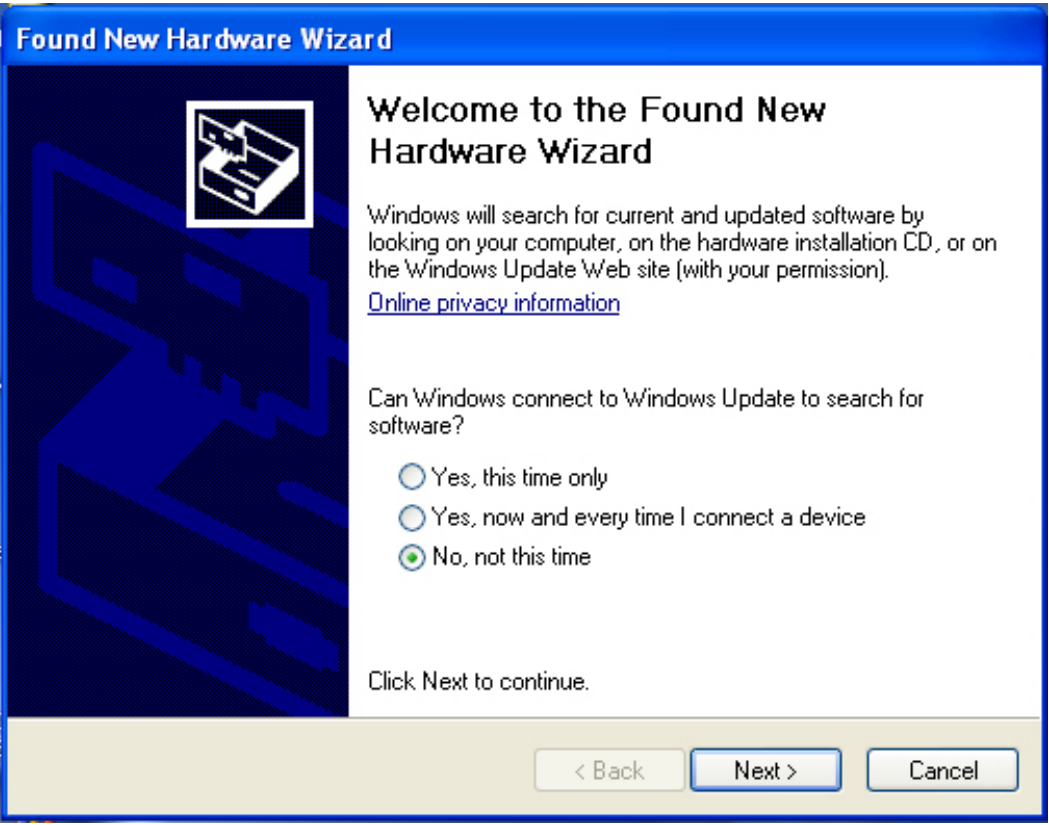

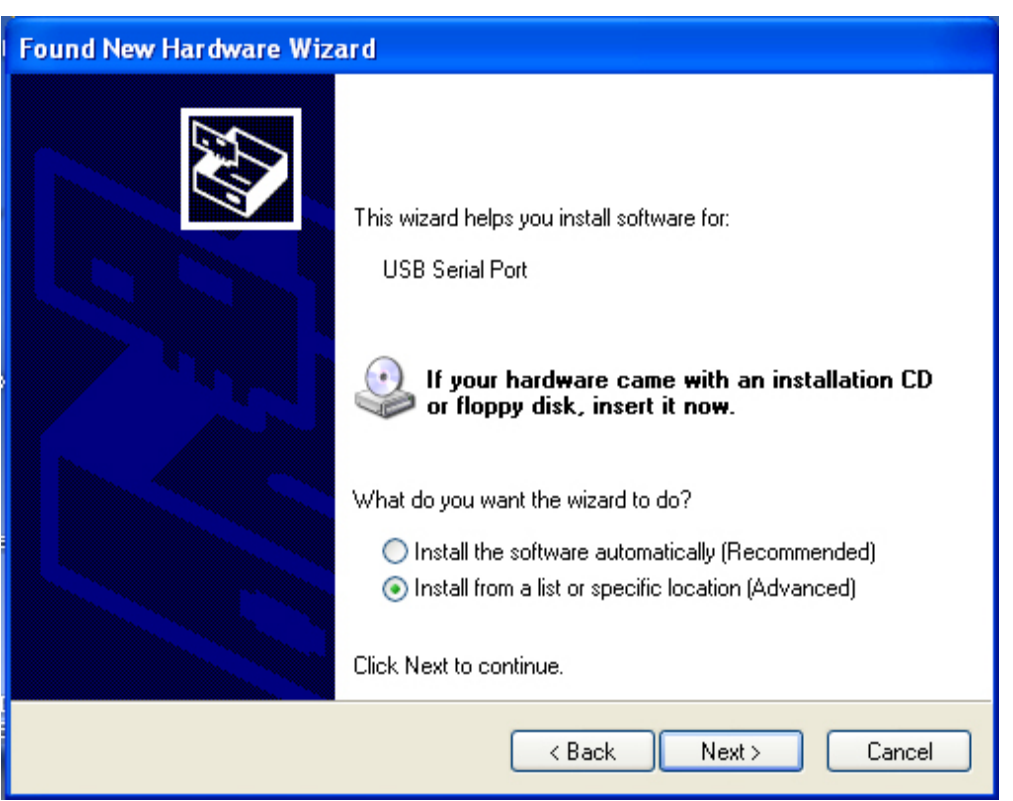

Krok 11: Wybierz "No, not this time". Aby kontynuować, kliknij "Next".

Krok 12: Wybierz "Install from a list or specific location (Advanced)". Aby kontynuować, kliknij "Next".

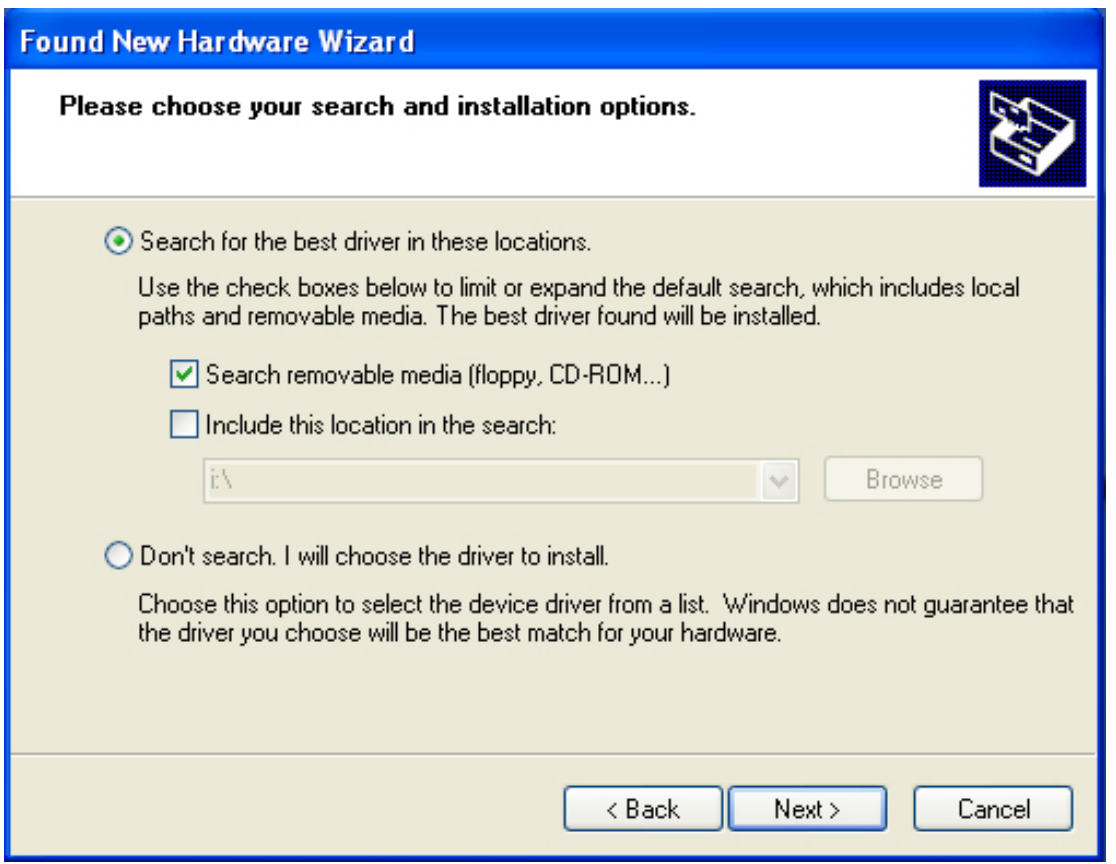

Krok 13: Wybierz "Search removable media (floppy, CD-ROM...)". Aby kontynuować, kliknij "Next".

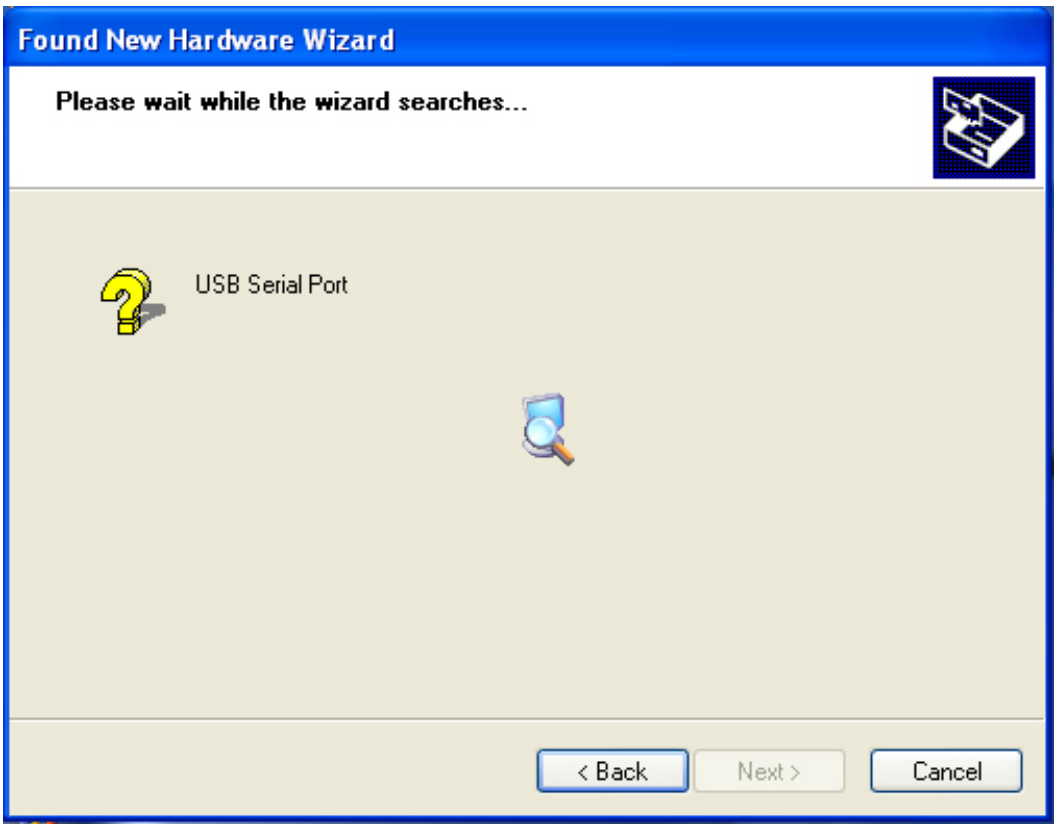

Krok 14: Rozpocznie się automatyczne wyszukiwanie sterownika na dysku CD.

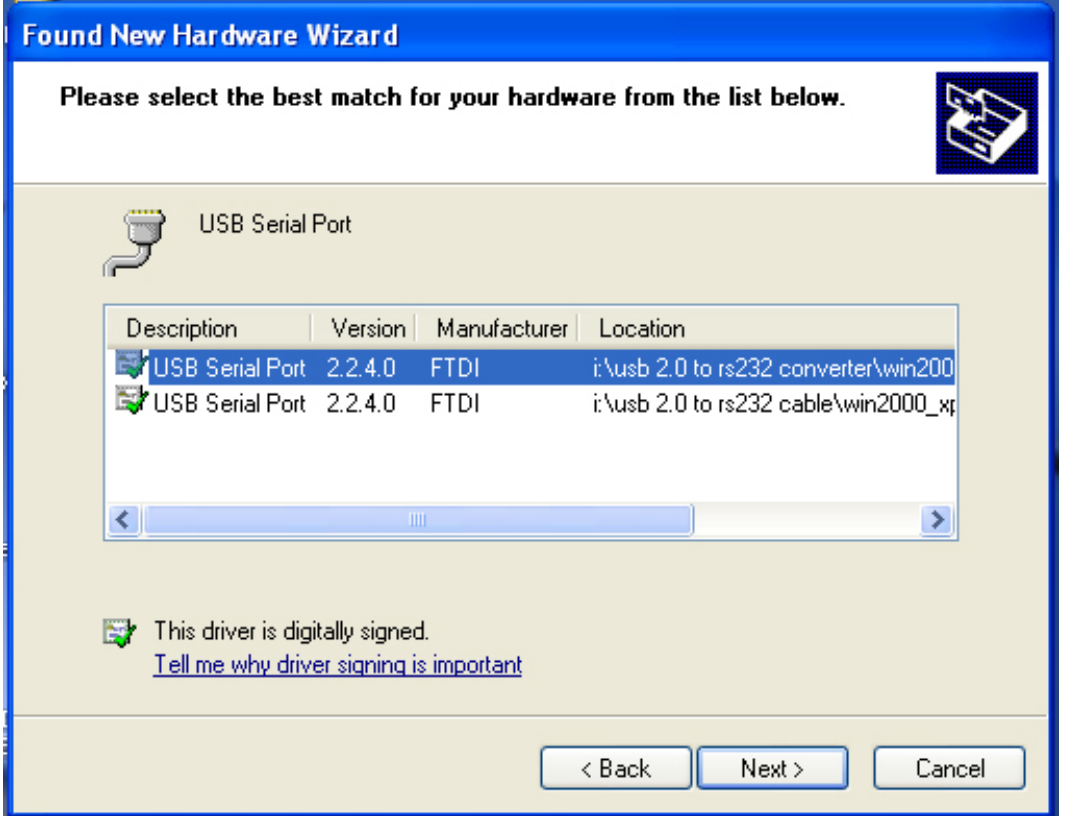

Krok 15: Wybierz sterownik zgodny z posiadanym urządzeniem. Aby kontynuować, kliknij "Next".

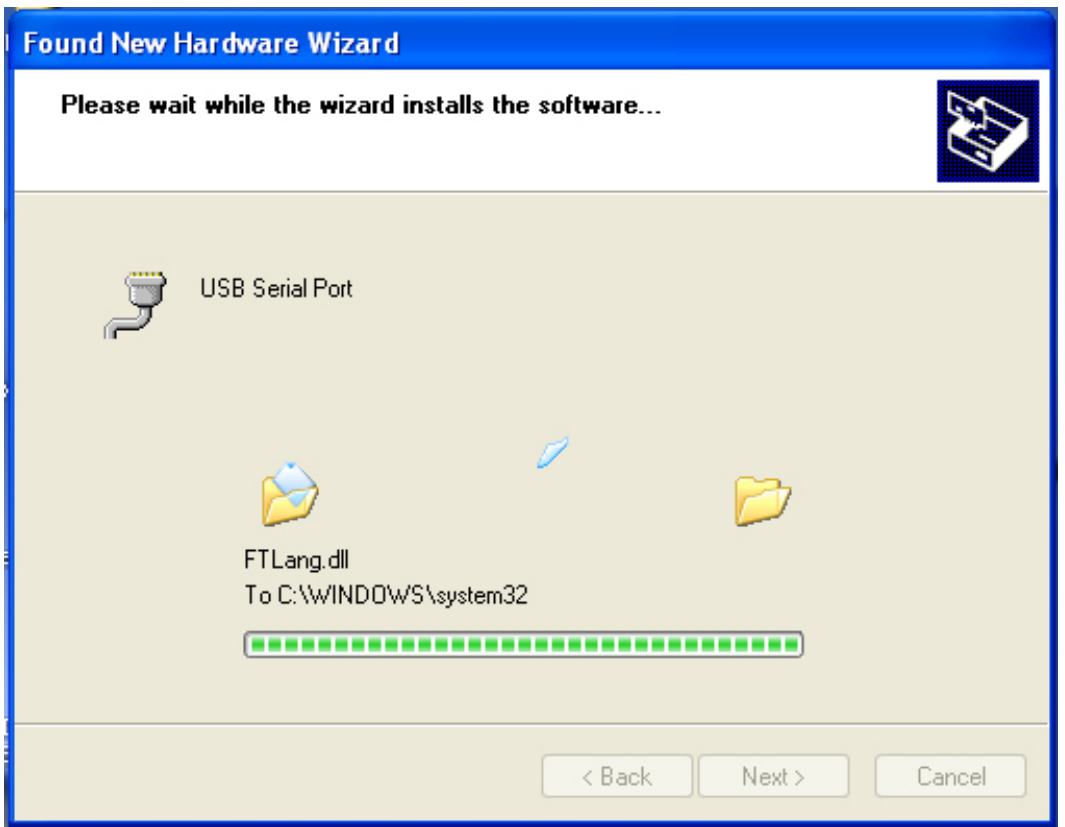

Krok 16: Kreator rozpocznie instalację, kopiując wymagane przez system pliki.

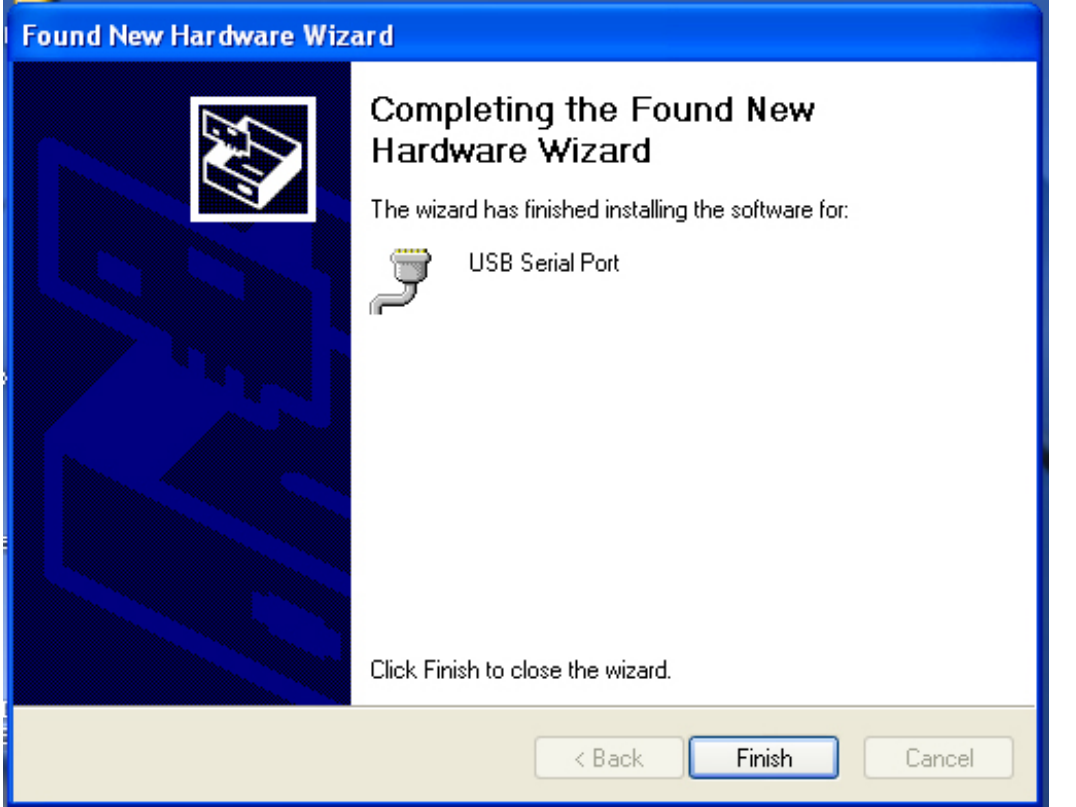

Krok 17: Instalacja została ukończona. Aby wyjść z kreatora, kliknij "Finish".

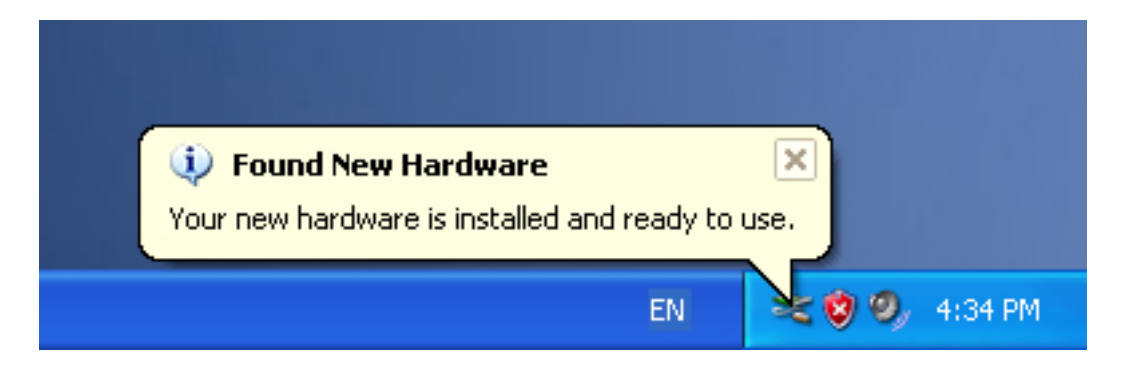

Krok 18: Nowy sprzęt został zainstalowany i jest gotowy do użytku.

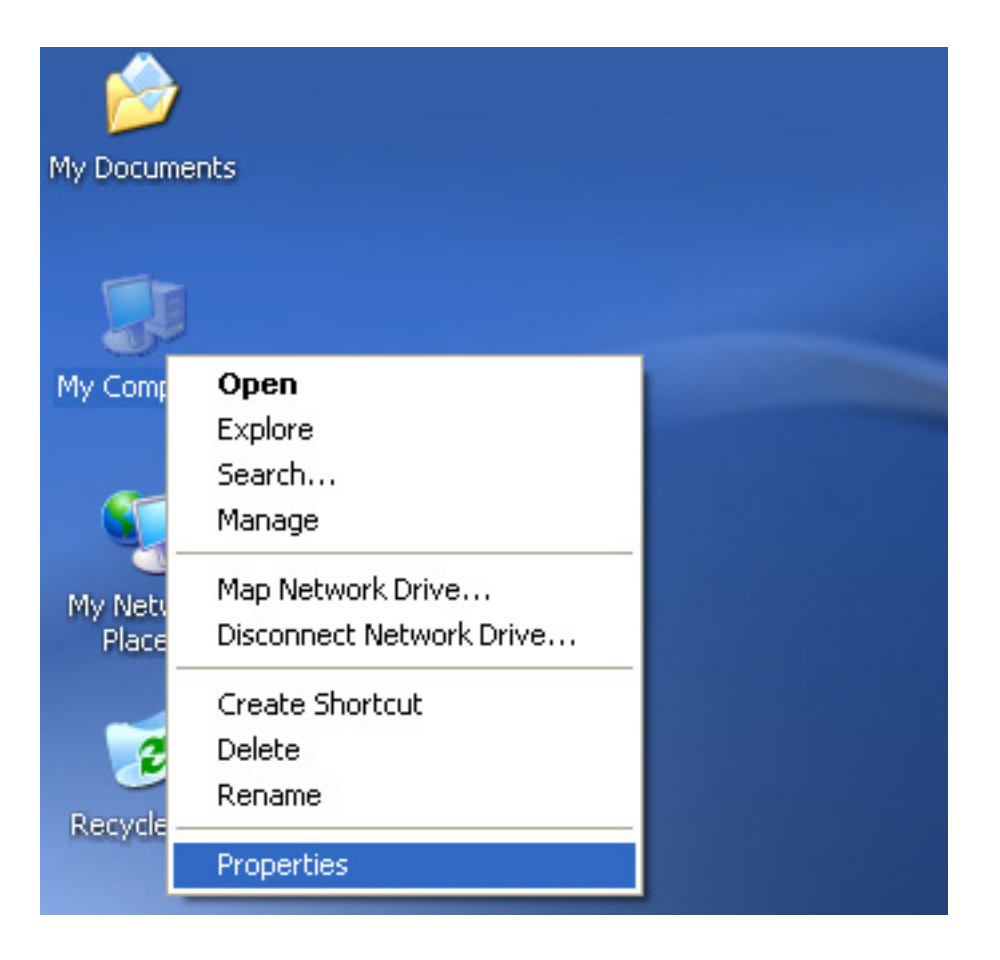

Krok 19: Aby sprawdzić urządzenie, prawym przyciskiem myszy kliknij "my computer", a następnie "Properties".

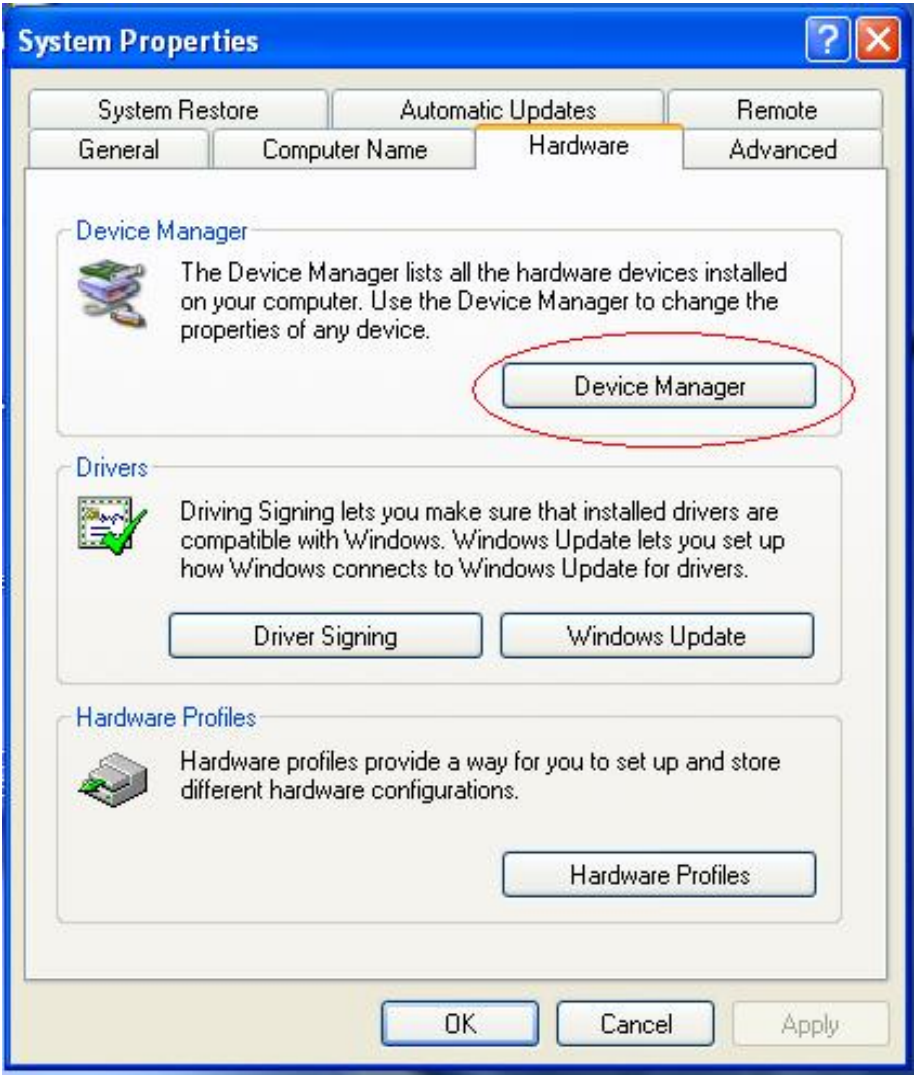

Krok 20: W zakładce "Hardware", okna "System Properties" kliknij przycisk "Device Manager". Zostanie wyświetlona lista urządzeń zainstalowanych w komputerze, patrz poniższy obrazek:

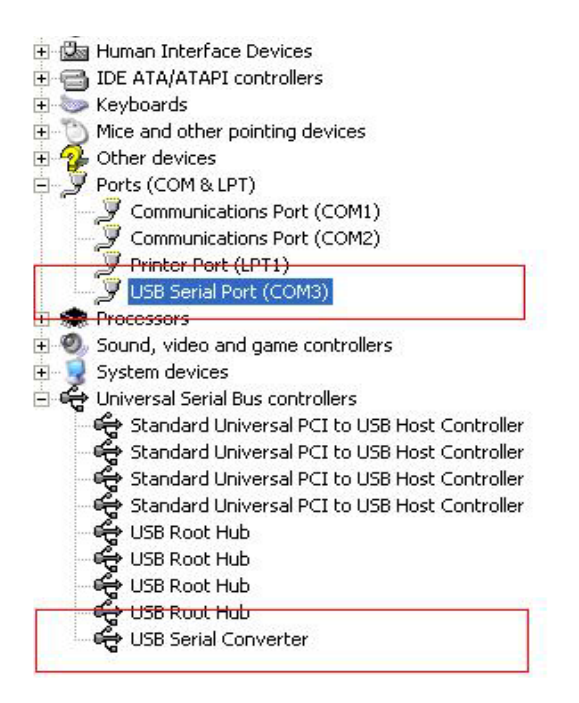

Krok 21: Instalacja zakończona.

#### **Uwagi:**

Jeżeli po ukończeniu instalacji w "Device Manager" zostanie dodany wpis "USB Serial Converter", jednak nie będzie pozycji "USB Serial Port (COM3)", wykonaj poniższe kroki.

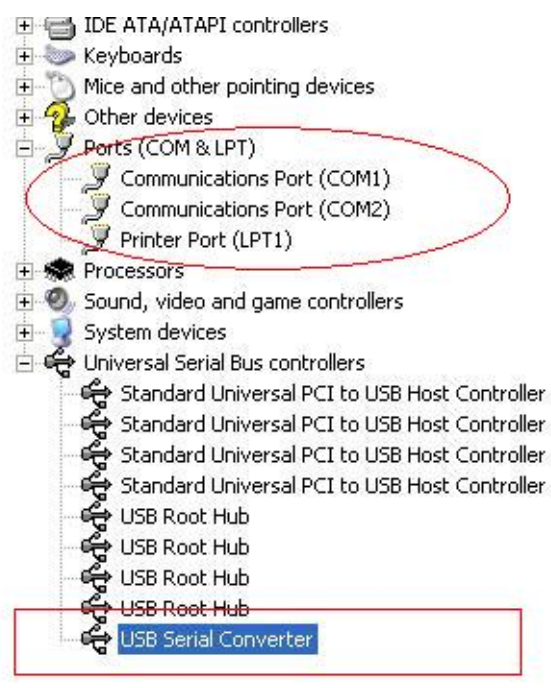

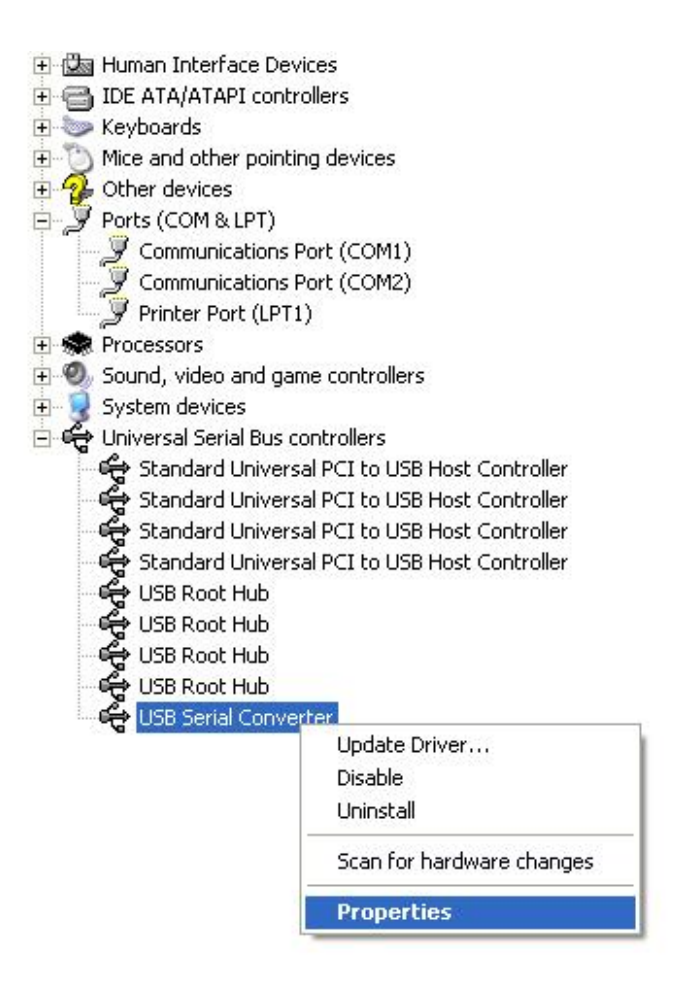

Krok A: Prawym przyciskiem myszki kliknij "USB Serial Converter", a następnie wybierz "Properties".

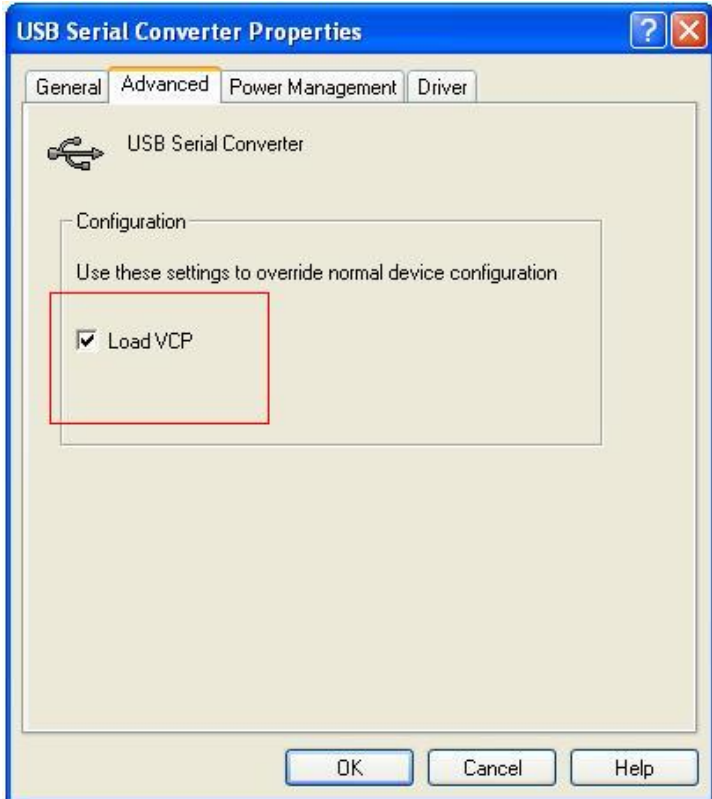

Krok B: W zakładce "Advanced" wybierz "Load VCP", kliknij "OK".

Krok C: Usuń adapter USB - RS-232 z komputera. Następnie ponownie podłącz adapter do komputera, do tego samego portu USB. Na liście urządzeń pojawi się wpis, jak na poniższej ilustracji:

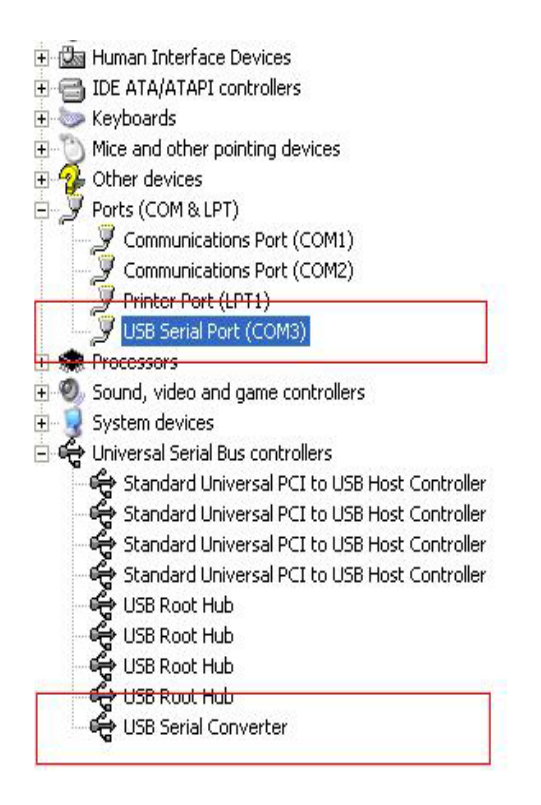

### *Gratulujemy, instalacja została pomyślnie ukończona.*

### **Usuwanie sterownika**

1. Otwórz katalog zawierający sterowniki urządzenia, powinien on wyglądać podobnie do poniższej ilustracji:

driver\USB 2.0 TO RS232 Converter\driver\FTClean

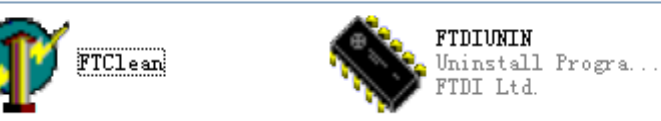

2. Dwukrotnie kliknij "FTClen.exe". Zostanie wyświetlone poniższe okno dialogowe:

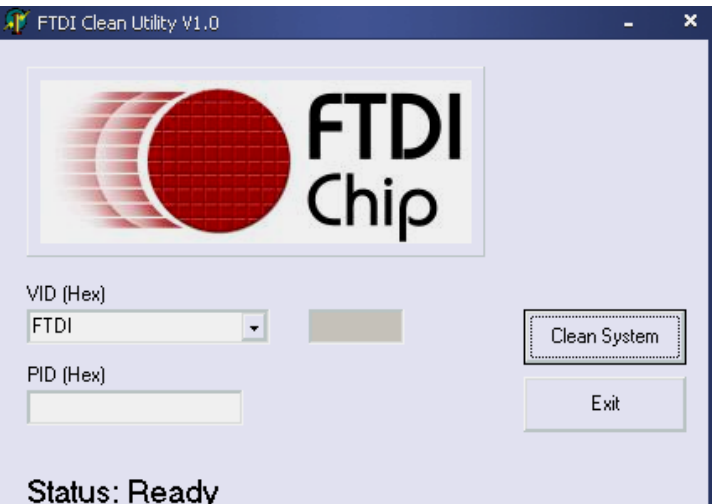

3. Kliknij "Clean System". Pojawi się okno dialogowe, jak na rysunku poniżej:

Ĩ,

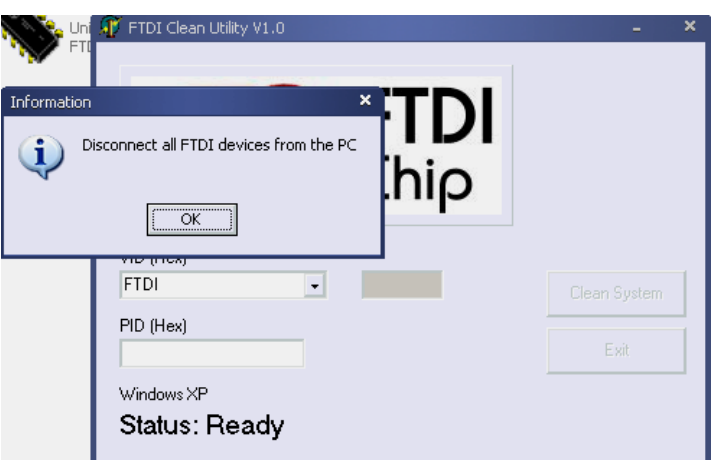

4. Odłącz adapter USB 2.0/RS-232 od komputera, a następnie kliknij "OK". Zostanie wyświetlone poniższe okno dialogowe, kliknij "Yes".

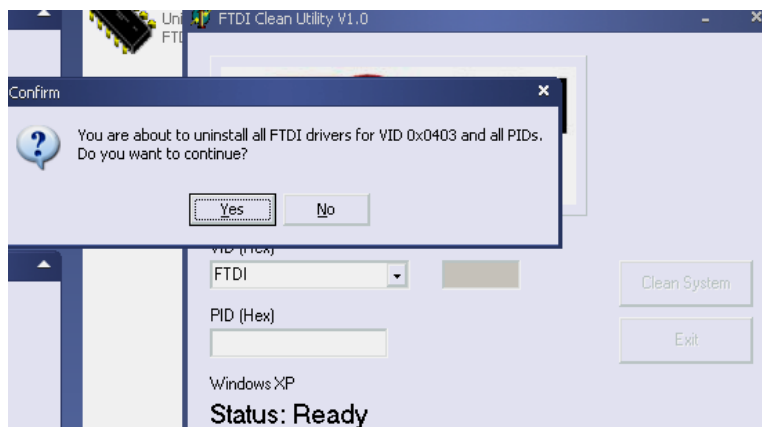

5. Następnie kliknij "No", aby odinstalować sterownik.

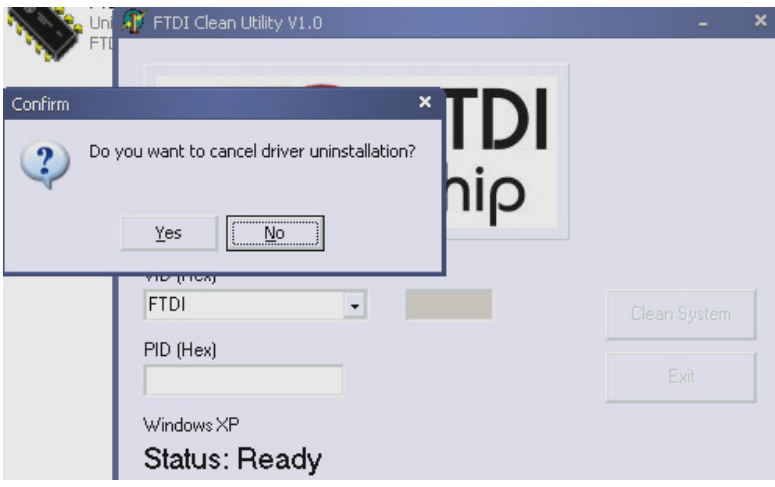

6. Gdy zakończy się proces usuwania sterownika, kliknij "Exit", aby zamknąć program służący do usuwania sterowników.

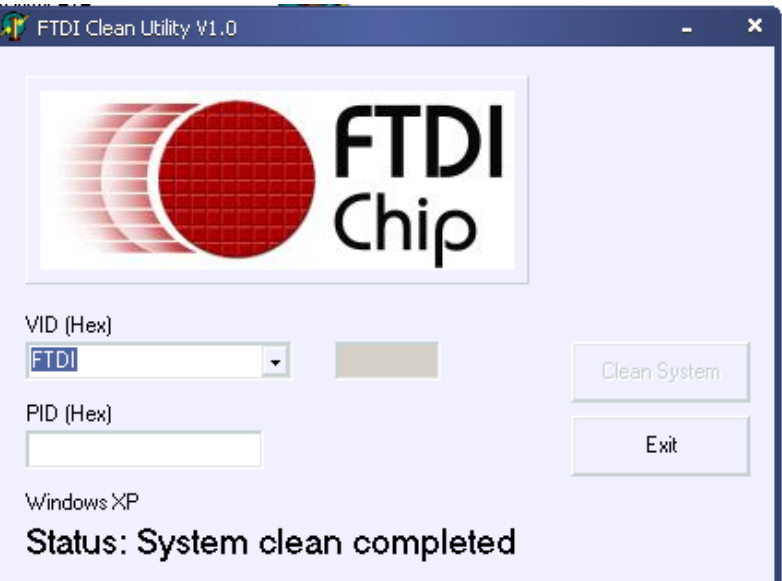

## **Instrukcja instalacji w systemie Mac OS X**

### **1. Witamy w instrukcji instalacji w systemie Mac OS X**

Poniższa instrukcja opisuje procedurę instalacji sterownika adaptera FTDI USB – interfejs szeregowy zgodnego z systemem MAC OS X dla urządzeń FT2232C, FT232BM, FT245BM, FT8U232AM i FT8U245AM. Sterownik jest dostępny do darmowego pobrania w zakładce Sterowniki na stronie internetowej FTDI.

### **2. Instalowanie sterownika adaptera FTDI USB – interfejs szeregowy**

Pobierz sterownik z zakładki Sterowniki na stronie internetowej FTDI i zapisz na dysku twardym. Sterownik jest obecnie dostępny w formacie .dmg. Uruchom instalator poprzez dwukrotne kliknięcie ikony FTDIUSBSerialDriver.dmg.

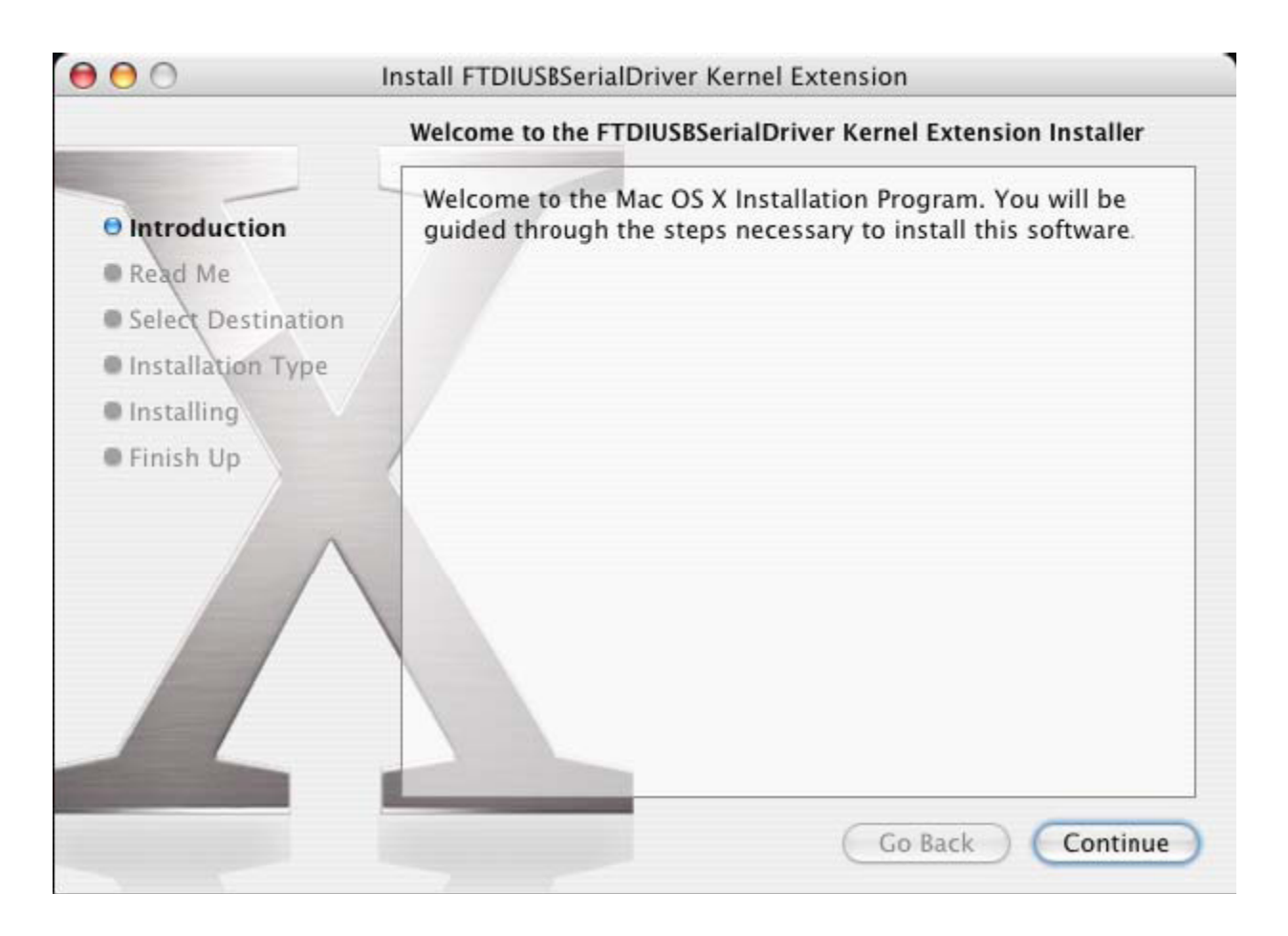

Kliknij "Continue", aby kontynuować instalacje i postępuj zgodnie z instrukcjami wyświetlanymi na ekranie. Po zakończeniu instalacji, uruchom ponownie komputer.

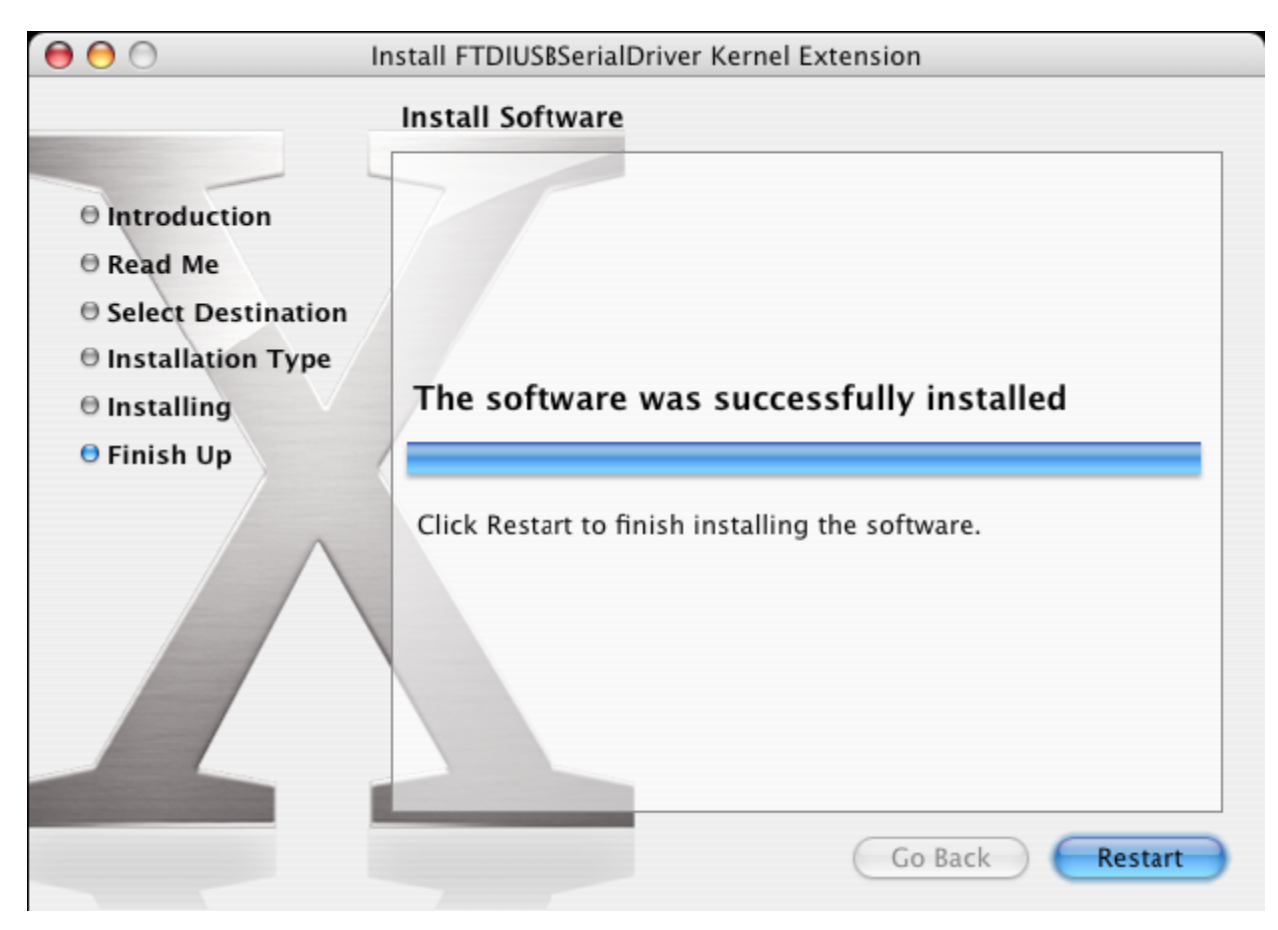

Po ponownym uruchomieniu komputera, podłącz urządzenie. Jeśli urządzenie zostało zainstalowane poprawnie, w folderze /dev znajdą się następujące wpisy:

/dev/cu.usbserial-xxxxxxxx

/dev/tty.usbserial-xxxxxxxx

gdzie xxxxxxxx to numer seryjny urządzenia lub, w przypadku urządzeń nieposiadających numeru seryjnego, ciąg znaków odpowiadający portowi USB, do którego podłączone jest urządzenie. W przypadku urządzeń FT2232C, port A jest oznaczony numerem seryjnym z dołączoną literą "A", natomiast port B jest oznaczony numerem seryjnym z dołączoną literą "B". Dostęp do folderu /dev można uzyskać korzystając z aplikacji Terminal. Aplikację Terminal można otworzyć wybierając Go > Applications > Utilities > Terminal. Aby wywołać listę plików, wpisz następujące polecenia w oknie Terminala:

cd/dev

ls-l

Po uruchomieniu aplikacji Preferencje systemowe i wybraniu opcji Sieć (Go > Applications > System Preferences > Network), wyświetli się komunikat "New Port Detected".

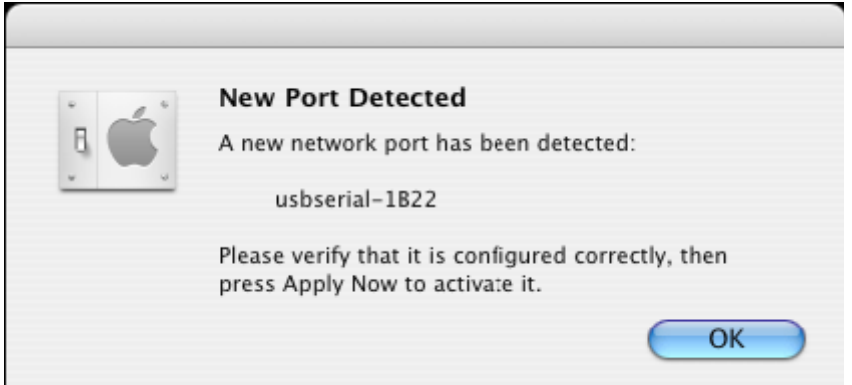

Kliknij "OK" i wybierz "Network Port Configurations" z menu podręcznego Pokaż. Aby włączyć nowy port, zaznacz pole wyboru "On" i kliknij "Apply Now".

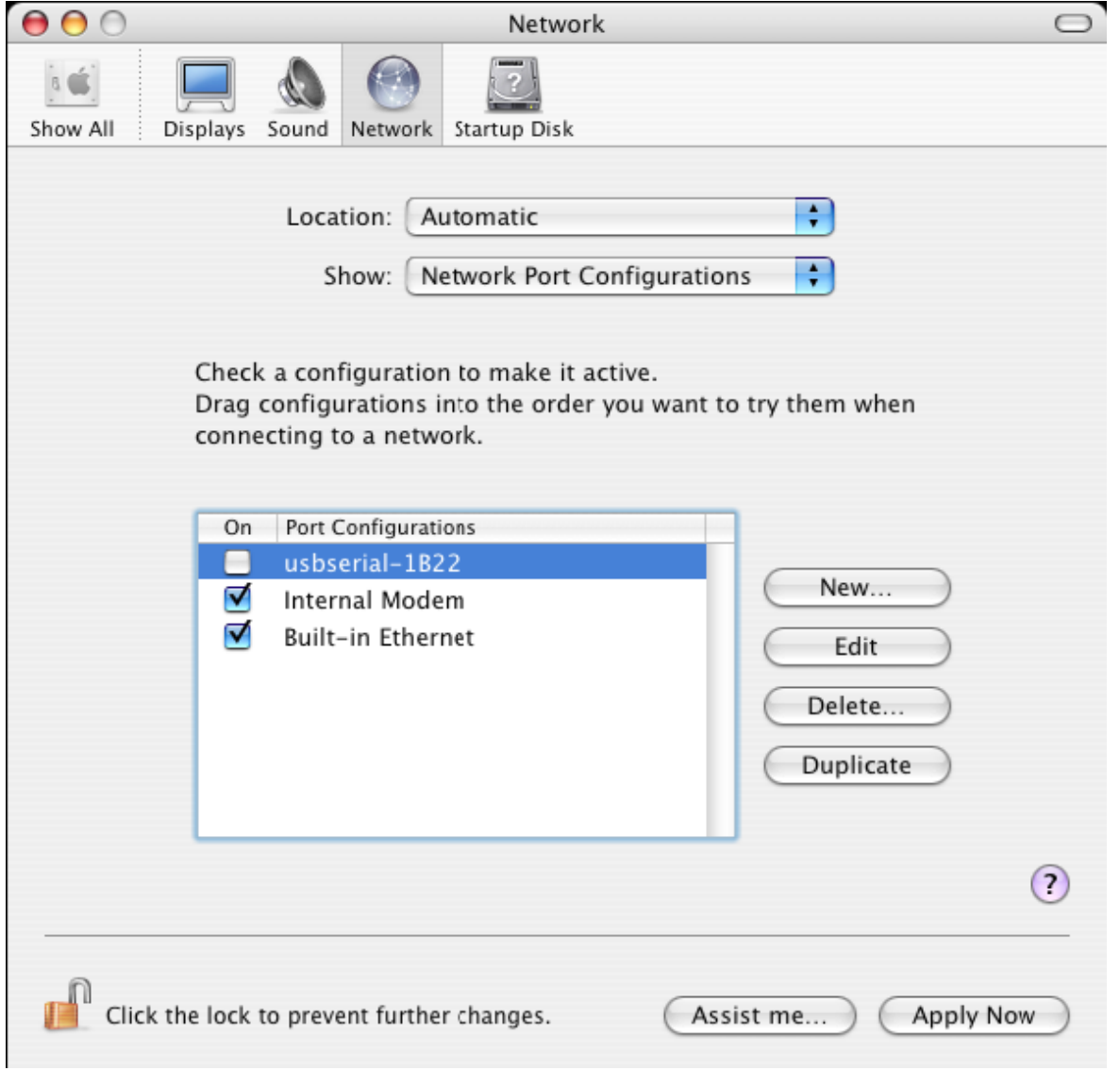

Możesz teraz zamknąć okno Sieć i korzystać z urządzenia jako portu szeregowego. Jeśli chcesz skonfigurować urządzenie pod kątem łączenia się z Internetem, wybierz nowy port z menu podręcznego Pokaż, aby wyświetlić okno jak na poniższej ilustracji. Uwaga: urządzenie FT2232C posiada dwa porty, które powinny być skonfigurowane oddzielnie.

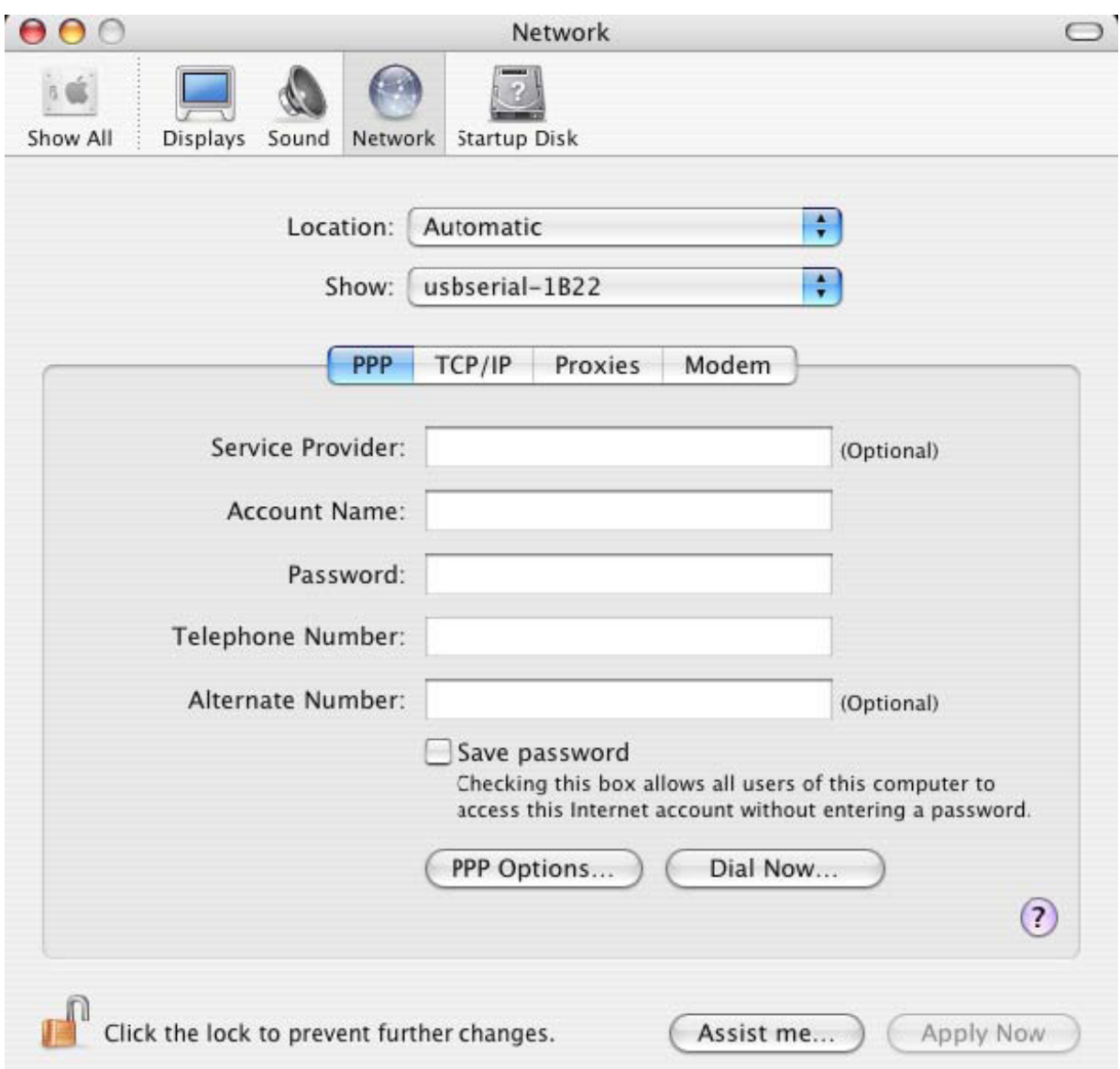

Poszczególne pola należy uzupełnić w oparciu o ustawienia internetowe przypisane danemu komputerowi. Jeśli nie posiadasz odpowiednich informacji, skontaktuj się z dostawcą usług internetowych.

### **3. Odinstalowywanie sterownika adaptera FTDI USB – interfejs szeregowy**

Aby odinstalować sterowniki w systemie Mac OS X, użytkownik musi być zalogowany jako użytkownik root. Użytkownik root ma uprawnienia dostępu do wszystkich plików. Uruchom aplikację Terminal (Go > Applications > Utilities > Terminal) i wprowadź następujące komendy w wierszu poleceń:

cd/System/Library/Extensions

rm -r FTDIUSBSerialDriver.kext

Sterownik zostanie usunięty z systemu.

Aby usunąć port z systemu, uruchom aplikację Preferencje systemowe i wybierz Sieć. Po wybraniu "Network Port Configurations" z menu podręcznego Pokaż, port zostanie wyświetlony jako nieaktywny.

Zaznacz odinstalowany port i kliknij "Delete". Aby usunąć port, potwierdź usunięcie.

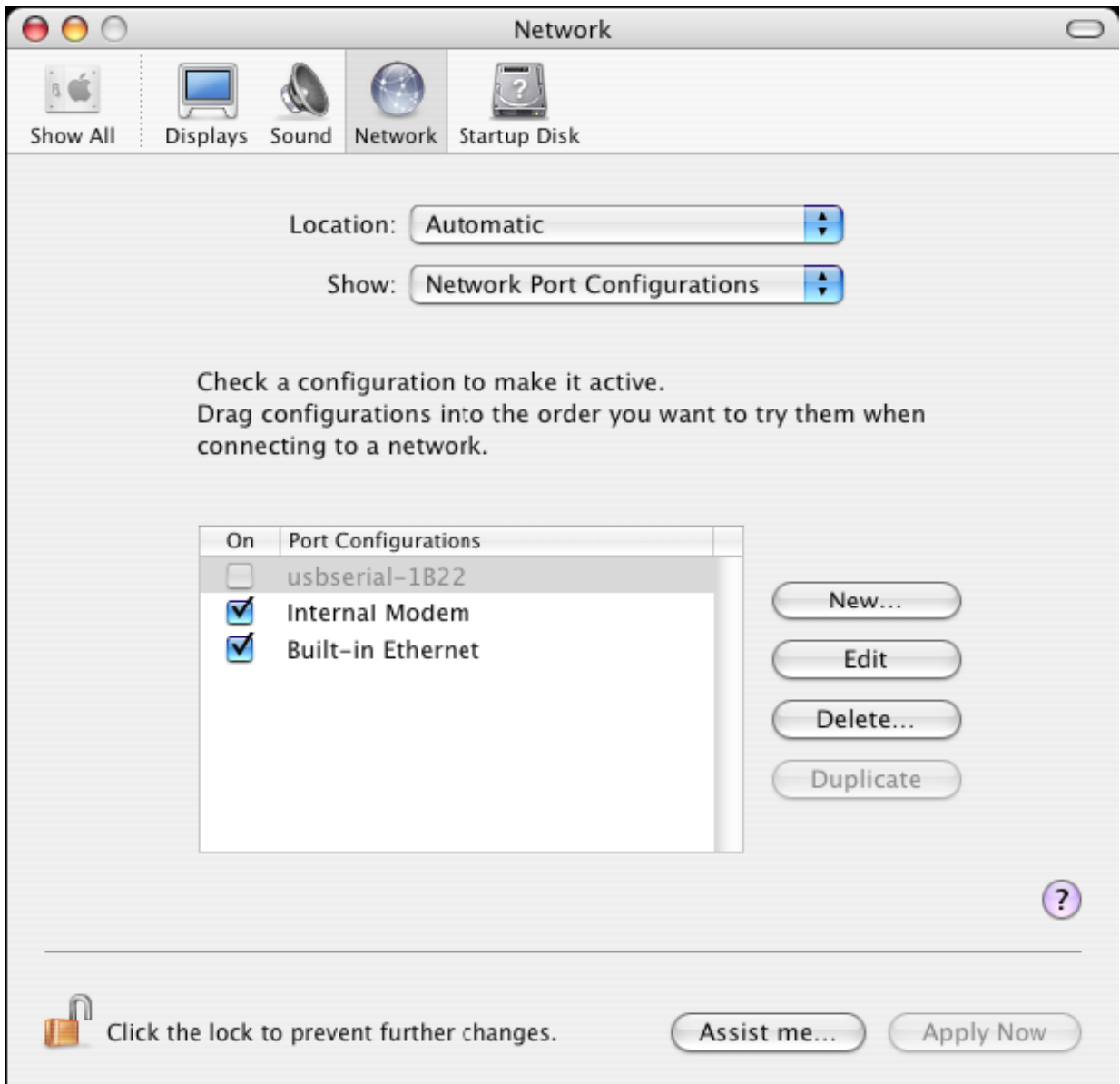

### **4. Jak znaleźć identyfikator urządzenia?**

Uruchom narzędzie Profil systemu lub Profil systemu Apple, jeśli korzystasz z wcześniejszej wersji systemu OS X.

Aby uzyskać dostęp do narzędzia Profil systemu, uruchom program Finder, wybierz opcję Aplikacje z menu Idź, a następnie otwórz folder Narzędzia.

W sekcji "Hardware" znajdującej się w oknie po lewej stronie wybierz "USB", następnie wybierz odpowiedni sprzęt z listy urządzeń USB. Na zrzucie ekranu (z systemu OS 10.3) przedstawionym poniżej identyfikator urządzenia został nadany przez:

Nazwa dostawcy: FTDI

Identyfikator urządzenia: 24577 (\$6001)

Nazwie dostawcy FTDI odpowiada identyfikator dostawcy 1027 (\$0403).

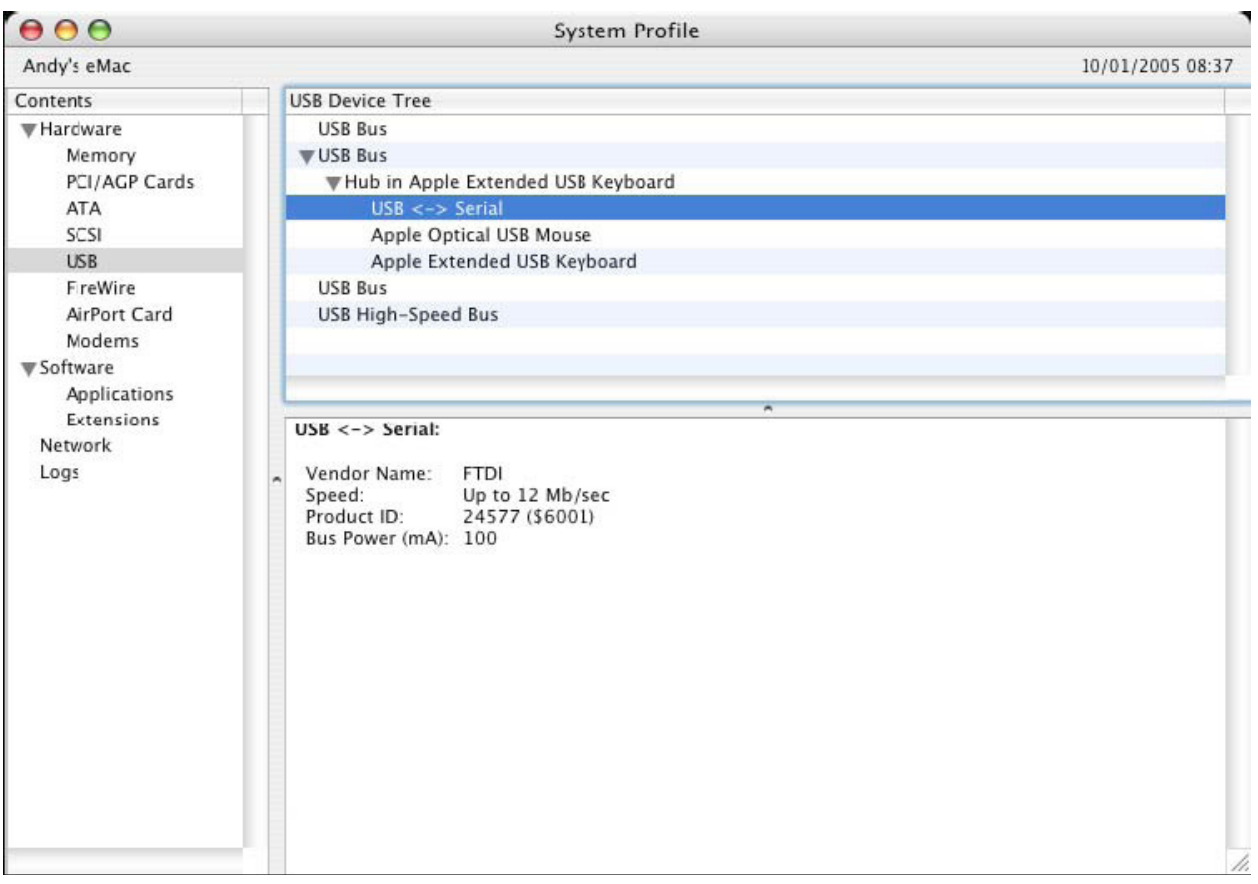

Jeśli po zainstalowaniu sterownika urządzenie nie działa, prawdopodobnie oznacza to, iż sterownik nie obsługuje identyfikatora osobistego (PID). W takim wypadku należy skontaktować się ze wsparciem technicznym FTDI i podać identyfikator PID, który powinien zostać dodany do sterownika. Jeśli identyfikator dostawcy (VID) jest inny niż 0x0403, urządzenie to prawdopodobnie nie jest urządzeniem FTDI i jako takie nie jest obsługiwane.

## **Instrukcja instalacji w systemie Windows CE**

### **1. Witamy w instrukcji instalacji w systemie Windows CE**

Celem niniejszej instrukcji jest dostarczenie użytkownikom adaptera USB 2.0/RS-232 prostej procedury instalowania sterowników na palmtopach i innych urządzeniach z systemem operacyjnym Windows CE w wersji 4.2 lub późniejszej.

### **2. Instalowanie sterowników**

Sterowniki VCP emulują standardowe porty szeregowe. Dzięki temu można się z nimi komunikować w taki sam sposób, jak z innymi portami szeregowymi w komputerze.

- ftdi\_ser.dll plik sterownika VCP
- FTDIPORT.inf plik modyfikowalny przez użytkownika, co umożliwia instalację urządzeń z niestandardowymi kombinacjami identyfikatorów VID i PID.
- Skopiuj wszystkie rozpakowane pliki do folderu \\Windows na palmtopie.
- Jeśli do korzystania z palmtopa wymagany jest adapter hosta (np. kabel hosta USB, przystawka do prezentacji lub karta hosta CompactFlash), upewnij się, iż jest on podłączony i zainstalowany **zanim** rozpoczniesz instalację sterownika.
- Podłącz urządzenie RS232 do portu hosta USB w palmtopie. Wyświetli się okno dialogowe pozwalające przekierować system Windows CE do plików sterownika.
- Wprowadź pełną nazwę sterownika VCP w oknie dialogowym, jak pokazano to na ilustracji poniżej. Jeśli nazwa pliku jest niepoprawna, sterownik nie zostanie odnaleziony i urządzenie nie będzie działać.
- Instalacja urządzenia została ukończona.

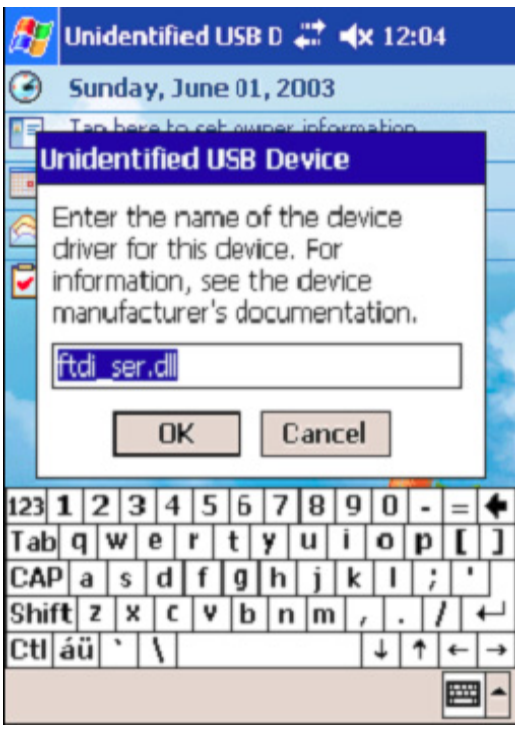

- Instalacja urządzenia została ukończona.